## **ANVÄNDARHANDBOK**

# <span id="page-1-0"></span>*INNEHÅLL*

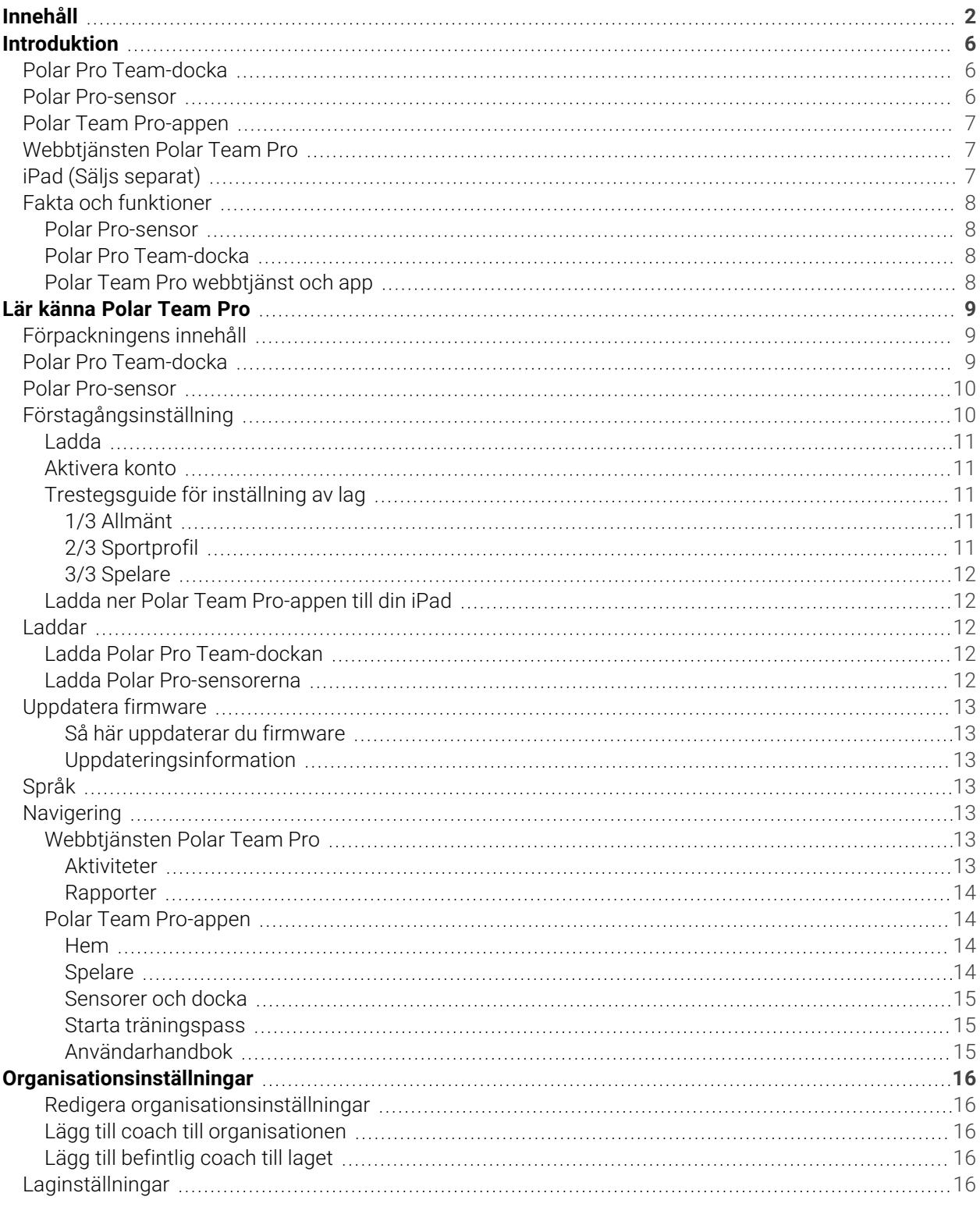

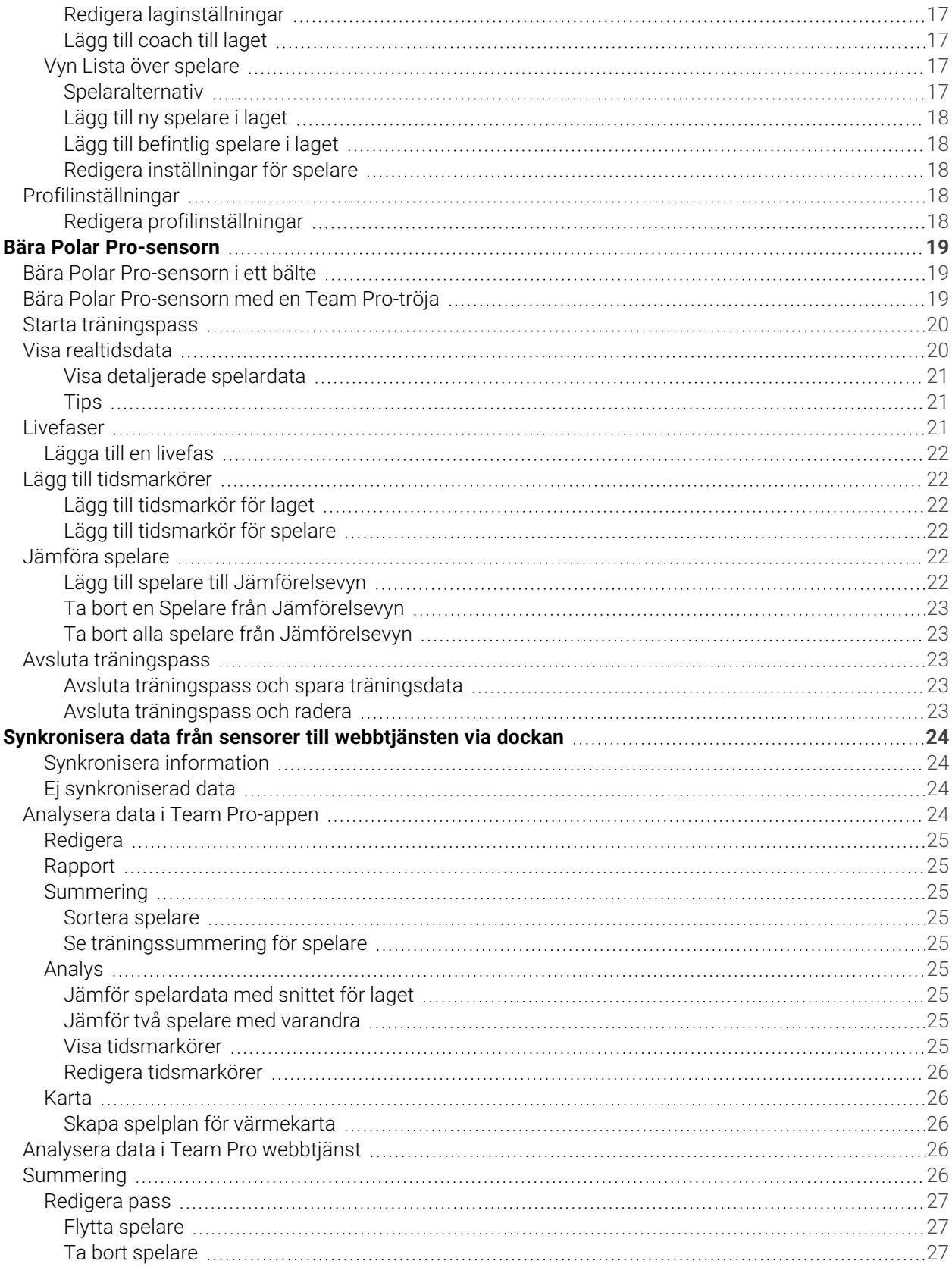

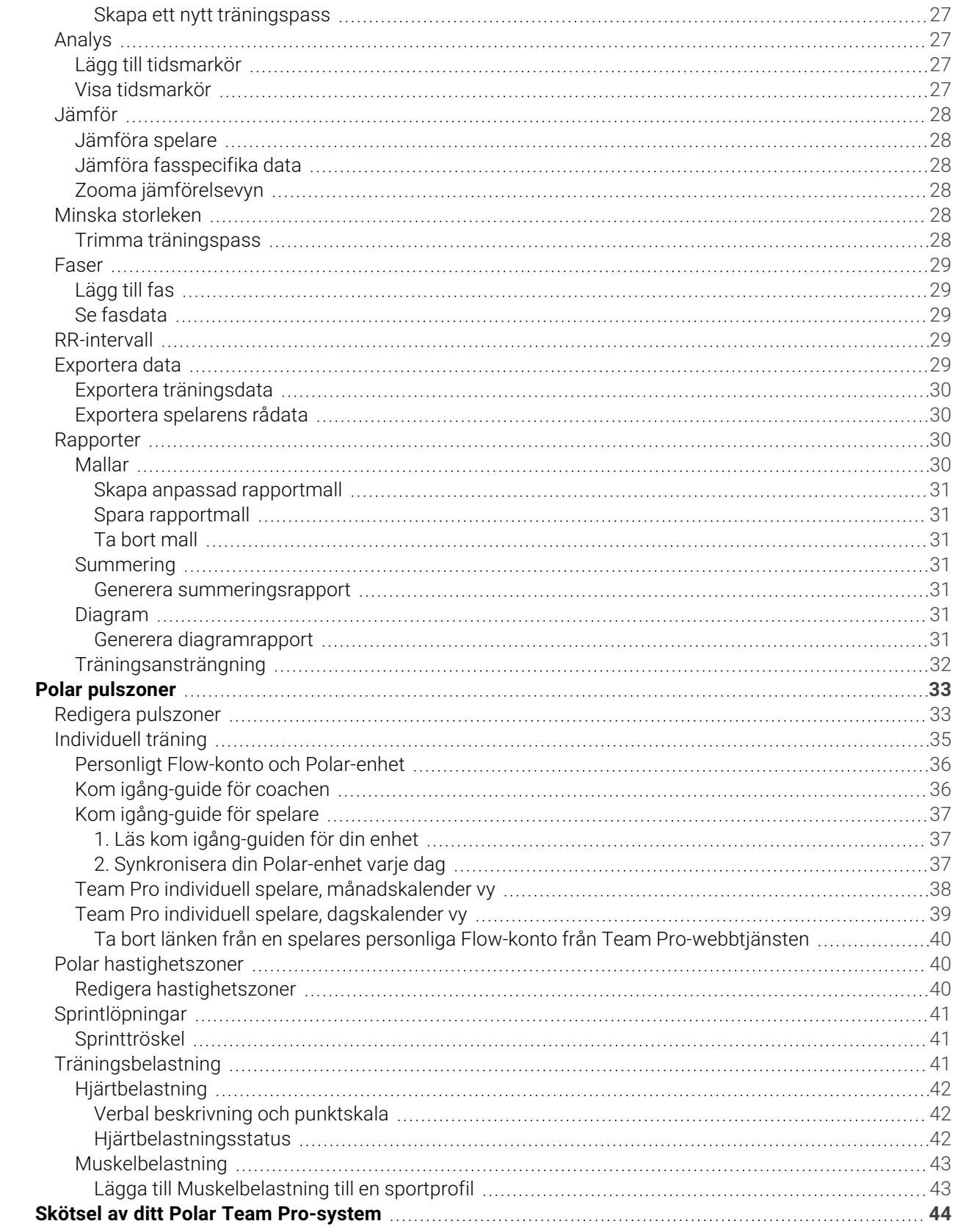

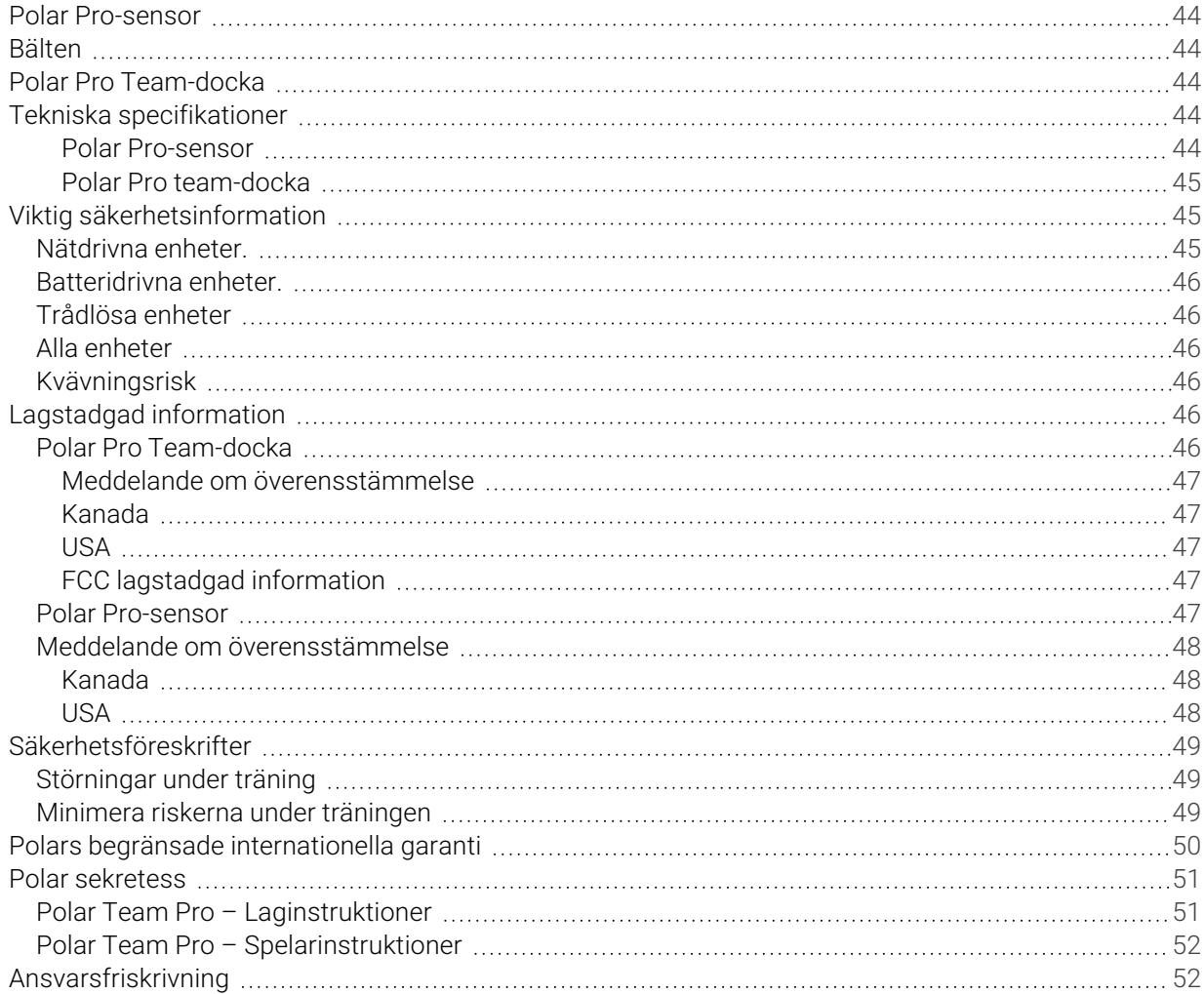

# <span id="page-5-0"></span>*INTRODUKTION*

Tack för att du valde Polar! I den här användarhandboken kommer vi att gå igenom grunderna i användningen och skötseln av Polar Team Pro tränings- och coachingsystem utformad för att mäta och analysera prestationsförmågan i lagsporter.

På grund av kontinuerlig utveckling uppdateras denna användarhandbok när nya versioner av produktens programvara/firmware finns tillgänglig. Den senaste användarhandboken finns tillgänglig på [support.polar.com/en/polar-team-pro](http://support.polar.com/en/polar-team-pro), och du hittar även länkar till den i Polar Team Pro webbtjänst och app.

## <span id="page-5-1"></span>POLAR PRO TEAM-DOCKA

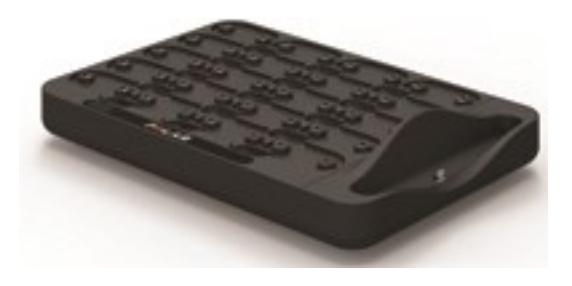

Dockningsstationen används för att ladda Polar Pro-sensorer och för att synkronisera träningsdata från dem till Polar Team Pro-appen och vidare till Polar Team Pro webbtjänst. Den fungerar också som en bas och laddare för din iPad®.

## <span id="page-5-2"></span>POLAR PRO-SENSOR

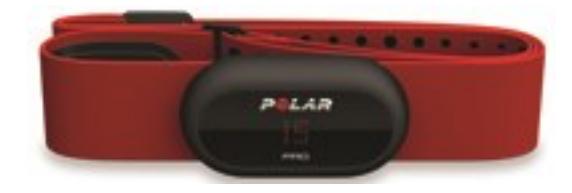

Polar Pro-sensorn mäter omfattande träningsdata för spelarna, registrerar data i detalj och skickar uppgifterna i realtid till iPad® via Bluetooth® Smart så att du kan följa realtidsinformationen under träningen. Placera sensorn i Polar Pro Team-dockningsstation efter varje träningspass för att ladda sensorn och för att synkronisera data till Polar Team Pro iPad-appen och webbtjänsten för mer detaljerad analys av lagrad träningsdata.

Polar Pro-sensorn kan bäras med Polar Team Pro-tröjan som har en särskild ficka för sensorn. Tröjan är bekväm att bära och leder bort fukt från huden.

## <span id="page-6-0"></span>POLAR TEAM PRO-APPEN

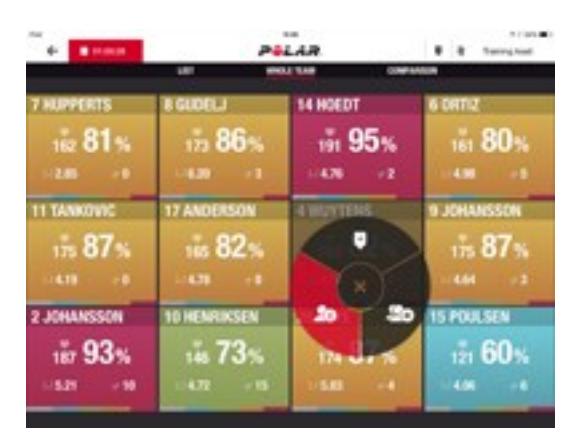

Se omfattande prestationsdata i realtid från upp till 60 spelare. Jämför spelare and lägg till noteringar and tidsmarkörer under träning. Direkt träningssummering efter träningen och en värmekarta för analys av spelarnas position på spelplanen.

## <span id="page-6-1"></span>WEBBTJÄNSTEN POLAR TEAM PRO

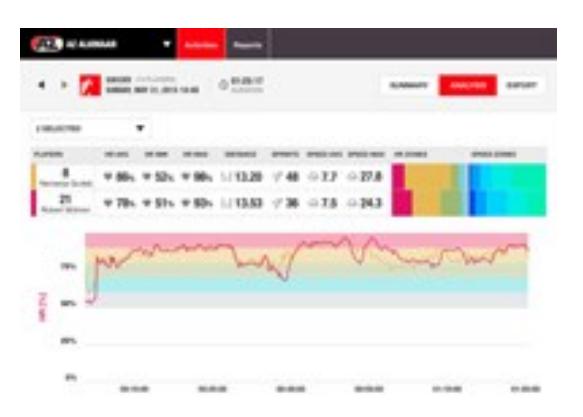

Detaljerade träningsanalyser och rapporteringsverktyg. Analysera träningsdata i detalj för hela laget och jämför spelare. Skapa anpassade rapporter för the hela laget eller individuella spelare. Få en helhetsbild av spelarnas återhämtnings- och sömndata genom att använda Polar-klockorna utanför träningspassen.

## <span id="page-6-2"></span>IPAD (SÄLJS SEPARAT)

Du måste även ha en iPad® för att kunna använda Polar Team Pro-systemet. Med Polar Team Pro-appen som körs på din iPad® kan du följa träningsdata i realtid under träningspassen.

Se till att du har den senaste iOS-versionen på din iPad. Du måste ha en internetanslutning för att kunna synkronisera data från appen till webbtjänsten.

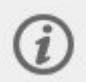

Observera att den större 12,9-tumsmodellen av iPad Pro inte passar i kontakten till dockan, men den kan anslutas till Team Pro-dockan med en Lightning-till-USB-kabel via USB-porten

## <span id="page-7-0"></span>FAKTA OCH FUNKTIONER

## <span id="page-7-1"></span>**POLAR PRO-SENSOR**

- Kompatibel med Bluetooth Smart pulsregistrering
- Realtidsdata skickas direkt till appen Polar Team Pro för iPad
- Lång räckvidd och buffring av realtidsdata
- Räckvidd upp till 200 meter
- <sup>l</sup> Löphastighet, sträcka, sprintlöpningar, accelerationer och stegfrekvens både utomhus och inomhus
- $\cdot$  Puls
- Hjärtfrekvensvariation
- $\cdot$  GPS
- MEMS rörelsesensor (accelerometer, gyroskop, digital kompass)
- ca 10 timmars drifttid
- Sensorminne upp till 72 timmar
- Uppladdning av batteri (från tomt till fullt): 3 timmar
- Kompatibel med Polar Pro red soft strap
- Uppdateringsbar firmware

#### <span id="page-7-2"></span>**POLAR PRO TEAM-DOCKA**

- Plats för 20 sensorer
- Enkel datasynkronisering och bekväm laddning för iPad och Polar Pro-sensorer
- Uppdateringsbar firmware

### <span id="page-7-3"></span>**POLAR TEAM PRO WEBBTJÄNST OCH APP**

- Molnbaserad programvara och databaslösning
- Stöd för flera lag
- Stödjer åtkomst för flera tränare
- Säker individuell inloggning
- Justerbara pulszoner
- Justerbara hastighetszoner
- Pulsgraf i träningsresultat
- Pulsanalys med zoomfunktion
- Analysfunktioner av hastighet, distans och sprintlöpningar
- <sup>l</sup> Anpassningsbar inställning för sprinttröskel
- Anpassningsbar accelerations-/decelerationszoner
- Positionsanalys med värmekarta
- $\cdot$  Faser
- Tidsmarkörer
- Export av träningsdata till Excel
- Långsiktiga rapporter (per vecka, månad, säsong)

# <span id="page-8-0"></span>*LÄRKÄNNAPOLARTEAM PRO*

## <span id="page-8-1"></span>FÖRPACKNINGENS INNEHÅLL

- Polar Pro Team-docka (innehåller fyra nätadaptrar)
- 10 Polar Pro-sensorer och bälten
- Tvättpåse
- Sensorväska
- Axelremsväska

## <span id="page-8-2"></span>POLAR PRO TEAM-DOCKA

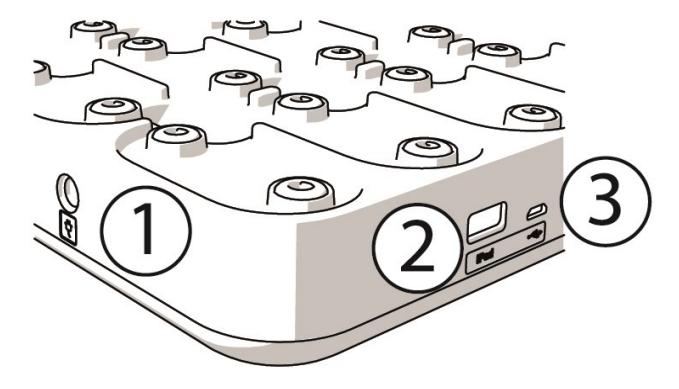

1. **Nätströmskontakt**:Ladda dockan med nätsladden som fanns i kartongen.

2. **USB-port**: Alternativt sätt att ansluta din iPad till dockningsstationen med en s.k. Lightning-adapter för USB. Använd USB-porten om din iPad inte är kompatibel med en Lightning-kabel eller om din iPad inte passar i dockningsstationens kontakt. **Observera att när din iPad är ansluten till dockningsstationen via den primära anslutningen (placerad i dockan och ansluten via Lightning-adaptern) fungerar inte USBporten samtidigt. Anslutningen via USB-porten kan endast användas när din iPad inte är placerad i dockningsstationen.**

3. **Mikro-USB-port**: Endast för service som görs av Polar.

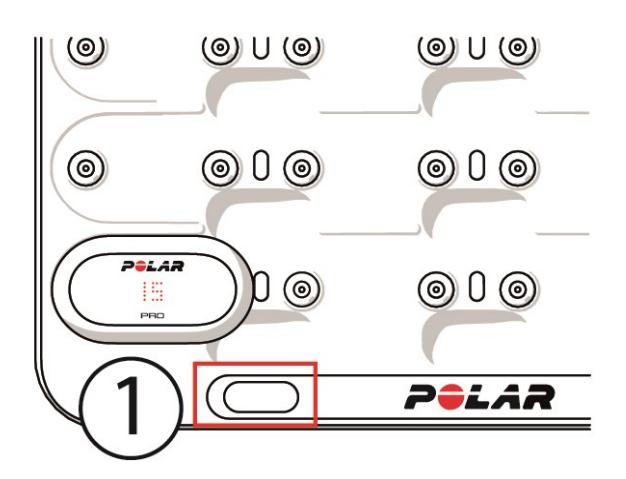

1. **Dockans knapp**: Tryck på knappen för att visa spelarnummer på sensorerna när dockan inte är ansluten till ett vägguttag.

## <span id="page-9-0"></span>POLAR PRO-SENSOR

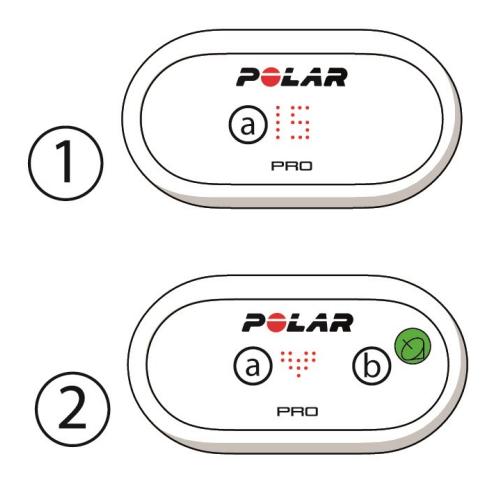

1a. **Spelarnummer**: När en sensor är i dockan visas spelarnumret. När en sensor inte är i dockan kan du trycka på kontakterna på baksidan av sensorn med fingrarna för att numret ska visas. När du bär sensorn kan du trycka på displayen två gånger för att visa numret.

2a. **Puls**: En hjärtsymbol visas när pulsen har detekterats.

<span id="page-9-1"></span>2b. **GPS**: Satellitsymbolen slutar blinka när GPS- signalen har hittats.

## FÖRSTAGÅNGSINSTÄLLNING

Efter uppackning av Polar Team Pro tränings- och coachingsystem måste du först ladda Polar Pro teamdockan och Polar Pro-sensorerna.

## <span id="page-10-0"></span>**LADDA**

- 1. Placera sensorerna i dockan och snäpp fast dem ordentligt (se till att båda ändarna av sensorerna snäpper fast). **När både Polar-logotypen på sensorn och dockningsstationen är åt samma håll är sensorerna rätt placerade**.
- 2. Anslut nätkabeln till dockan först och anslut sedan den andra änden i ett vägguttag.
- 3. Laddningsanimeringen visas på sensorerna.

### <span id="page-10-1"></span>**AKTIVERA KONTO**

Efter köpet får du en bekräftelse via e-post med en länk. Klicka på länken för att öppna en guide som hjälper dig att ställa in din organisation och ditt lag i webbtjänsten. Följ guiden och fyll i nödvändig information. Gå sedan till teampro.polar.com och logga in med dina inloggningsuppgifter.

## <span id="page-10-2"></span>**TRESTEGSGUIDE FÖR INSTÄLLNING AV LAG**

Trestegsguiden för inställning av lag guidar dig igenom hela inställningsprocessen i Polar Team Pro webbtjänst. Med hjälp av guiden kan du skapa dina lag, välja sport och lägga till spelare. Fyll i alla obligatoriska fält för varje inställning under installationen. Om du inte har all spelarinformation tillgänglig vid installationen kan informationen uppdateras senare i **Laginställningar**.

När du är klar med en inställning väljer du **NÄSTA** för att fortsätta till nästa steg i inställningen. Du kan när som helst gå tillbaka under inställnignen genom att klicka på **FÖREGÅENDE** i det nedre högra hörnet.

## <span id="page-10-3"></span>**1/3 Allmänt**

Fyll i grunduppgifterna för ditt lag.

- Lagets namn
- Lagets logotyp (valfritt)
- Standardsport
- <sup>l</sup> Lagroller (du kan använda standardinställningar, skapa dina egna roller eller inte använda rollerna alls)
- <sup>l</sup> Vyn Träningsbelastning som (välj Hjärtbelastning och Muskelbelastning, Återhämtningstid eller Poäng)

Välj **NÄSTA** för att fortsätta till nästa steg.

## <span id="page-10-4"></span>**2/3 Sportprofil**

Välj om du vill använda Muskelbelastning och effektzoner. Ange de pulszoner, hastighetszoner, accelerations-/decelerationszoner och sprinttrösklar som ditt lag ska använda.

- Muskelbelastning och effektzoner (välj på eller av)
- Pulszoner (välj standard eller fri)
- Hastighetszoner (standard eller fri)
- Accelerationszoner (standard eller fri)
- Decelerationszoner (standard eller fri)
- Typ av sprinttröskel (standard eller fri) och hastighetsvärde (km/h) eller acceleration (m/s2)
- Effektzoner (standard eller fri)

Välj **NÄSTA** för att fortsätta till nästa steg.

## <span id="page-11-0"></span>**3/3 Spelare**

Lägg till spelare till ditt lag.

- 1. Välj **Lägg till nya spelare**.
- 2. Fyll i fälten för spelarinformation. Länka spelarnas personliga Flow-konton genom att lägga till deras e-postadress i fältet Länka Flow-konto.
- 3. **LÄGG TILL SPELARE TILL LAGET**  måste väljas efter att du har skapat varje spelarprofil. I annat fall kommer spelaren inte att läggas till laget.
- 4. Välj att visa Nightly Recharge, Återhämtningsstatus eller Hjärtbelastningsstatus från rullgardingslistan.

Välj **KLAR** när du har lagt till alla spelare till laget. Välj sedan **NÄSTA**. **Välkommen till laget** visas på skärmen när du är klar med laginställningsguiden.

## <span id="page-11-1"></span>**LADDA NER POLAR TEAM PRO-APPEN TILL DIN IPAD**

När du är klar med laginställningen i Polar Team Pro webbtjänst är det dags att slutföra förstagångsinställningen genom att ladda ner Polar Team Pro-appen och synkronisera spelarinformationen via Polar Pro Team-dockan till sensorerna.

- 1. Ladda ner Polar Team Pro-appen till din iPad från App Store.
- 2. Logga in i appen med samma kontouppgifter som du använde för webbtjänsten Polar Team Pro.
- 3. Placera din iPad i dockan. Kontrollera att iPaden är korrekt placerad och vilar stadigt mot basen.
- 4. Vyn **SENSORER OCH DOCKA** visas på iPaden.
- 5. Tryck på **Automatisk tilldelning** i det övre vänstra hörnet för att tilldela sensorerna till spelarna.
- 6. När en sensor har tilldelats spelarnummer visas en grön bock vid varje sensor på iPaden.

Ditt Polar Team Pro-system nu är inställt och klart för det första träningspasset.

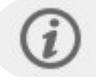

Spelare utan sensor listas när du tilldelar sensorerna.

## <span id="page-11-2"></span>**LANDAR**

## <span id="page-11-3"></span>**LADDA POLAR PRO TEAM-DOCKAN**

Anslut din docka till ett uttag med AC-adaptern och strömkabeln. Använd endast AC-adapterenheten och AC-strömkabeln som medföljer Polar dockningsstation. AC-adaptern är endast för inomhusbruk. Ladda endast dockan och sensorerna inomhus.

## <span id="page-11-4"></span>**LADDA POLAR PRO-SENSORERNA**

Ladda sensorerna i Polar Pro Team-dockan. Lossa sensorerna från bältena och placera dem i dockan och snäpp fast dem ordentligt (se till att båda ändarna av sensorerna snäpper fast). **När både Polar-logotypen på sensorn och dockningsstationen är åt samma håll är sensorerna rätt placerade**. Att ladda upp sensorerna när de är helt urladdade kan ta tre timmar.

## <span id="page-12-0"></span>UPPDATERA FIRMWARE

Polar Pro Team-dockan och Polar Pro Team-sensorerna har uppdateringsbar firmware. När en ny firmwareversion finns tillgänglig meddelar Polar Team Pro-appen dig och ber dig att ladda ner den. Både sensorns och dockans firmware uppdateras via Polar Pro Team-appen på din iPad. Uppdatera alltid firmware när uppdateringar finns tillgängliga.

#### <span id="page-12-1"></span>**Så här uppdaterar du firmware**

- 1. Placera din iPad i dockan, så övergår Polar Team Pro-appen till vyn **Sensorer och docka**.
- 2. **UPPDATERING TILLGÄNGLIG** visas när en ny firmwareversion finns tillgänglig.
- 3. Tryck på **UPPDATERING TILLGÄNGLIG** och sedan Uppdatera docka eller Uppdatera sensorer, beroende på vilken ny firmware som finns tillgänglig.

#### <span id="page-12-2"></span>**Uppdateringsinformation**

- Ta inte ut din iPad ur dockan under uppdateringen, eftersom detta avbryter uppdateringen.
- Observera att uppdateringen kan ta upp till 40 minuter med en full docka (20 sensorer).
- Alla sensorer kan uppdateras samtidigt.

## <span id="page-12-3"></span>SPRÅK

Polar Team Pro-systemet finns på följande språk: Engelska, tyska, franska, italienska, nederländska, spanska, portugisiska, danska, finska, norska, svenska, polska, tjeckiska, ryska, turkiska, japanska, förenklad kinesiska, koreanska, indonesiska, ungerska, slovenska och estniska.

Språket i Polar Team Pro webbtjänst och app är beroende av språkinställningarna i din webbläsare respektive iPad. För att ändra språket på webbtjänsten måste du ändra språkinställningen i din webbläsare. Du kan ändra språket i appen genom att gå till språkinställningarna i din iPad.

## <span id="page-12-4"></span>NAVIGERING

## <span id="page-12-5"></span>**WEBBTJÄNSTEN POLAR TEAM PRO**

Webbtjänsten Polar Team Pro har två huvudvyer: **Aktiviteter** och **Rapporter**.

## <span id="page-12-6"></span>**Aktiviteter**

Varje gång du loggar in öppnas **Aktiviteter** och en kalender som innehåller dina lags träningspass för den aktuella veckan visas. Du kan ändra vyn till en månads- eller dagsvy och välja att visa träningar för hela laget eller bara en spelare. Scrolla ner till skärmens nedre del för att se en sammanfattning av träningspass från den valda tidsperioden, som visar antal pass och den totala träningstiden på passen.

Aktivitetsvyn tjänar som bas från vilken du kan välja vilka träningsdata du vill analysera på djupet. Mer information om hur du analyserar träningsdata finns i "Analysera data i Team Pro [webbtjänst"](#page-25-3) på sidan 26

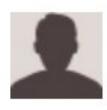

**Inställningar, Användarhandbok och Logga ut**: Klicka på (namn/profilfoto) i det övre

högra hörnet för att se och redigera dina inställningar (Konto och Allmänna), öppna användarhandboken och logga ut.

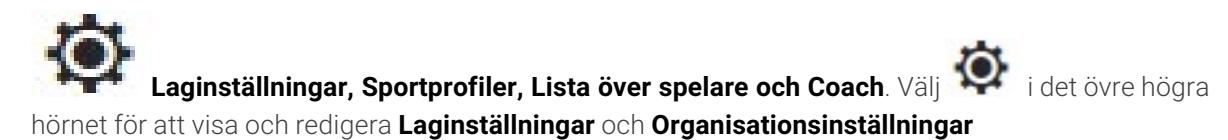

**Flera lag i organisationen**: Om du har flera lag i din organisation, välj vilket lags kalender du vill se i rullgardinsmenyn i det övre vänstra hörnet.

**Meddelanden**: Klicka på **igen** i det övre högra hörnet för att öppna meddelandepanelen som till exempel informerar dig om en ny tränare läggs till ditt lag.

### <span id="page-13-0"></span>**Rapporter**

I rapportfunktionen kan du generera olika typer av rapporter från ditt lags träningspass. Du kan välja period från vilken du vill generera rapporten och hur du vill visa datan. En rapport kan genereras för hela laget direkt, eller så kan du välja att bara inkludera vissa spelare.

<span id="page-13-1"></span>Mer information om hur du skapar rapporter finns i ["Rapporter"](#page-29-2) på sidan 30

### <span id="page-13-2"></span>**POLAR TEAM PRO-APPEN**

Polar Team Pro-appen har tre huvudvyer: Hem, Spelare samt Sensorer och docka.

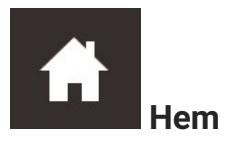

<span id="page-13-3"></span>I Hem kommer du att se ditt lags träningspass i en veckorvy. Den aktuella veckan visas som standard. Svep åt vänster eller höger för att bläddra mellan veckorna. Du ser ditt lags totalvärden för den valda veckan i denna vy.

Välj spelare från det övre vänstra hörnet för att se summering för en spelare.

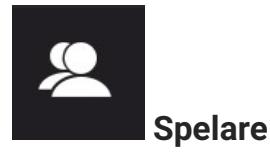

I vyn spelare ser du alla spelare i ditt lag och ID för sensorn som tilldelats.

<span id="page-14-0"></span>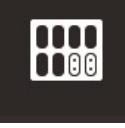

#### **Sensorer och docka**

<span id="page-14-1"></span>När du placerar din iPad i dockan visas Sensorer och docka. I denna vy ser du alla sensorer och till vilken spelare var och en av dem har tilldelats. Tryck på Synkronisera i det övre vänstra hörnet för att synkronisera informationen mellan Polar Pro-sensorerna, Polar Team Pro-appen och webbtjänsten.

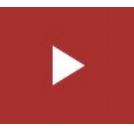

## **Starta träningspass**

<span id="page-14-2"></span>Tryck för att gå till förhandsvisningen av träningspasset.

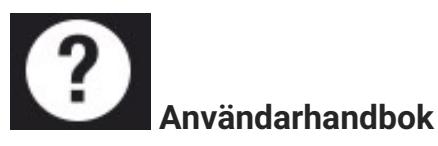

Tryck för att visa användarhandboken. Observera att du måste ha en internetuppkoppling för att kunna komma åt den.

# <span id="page-15-0"></span>*ORGANISATIONSINSTÄLLNINGAR*

Hantera och uppdatera information relaterad till din organisation.

I organisationsinställningarna hittar du:

- **· ORGANISATIONSINSTÄLLNINGAR:** Lägg till och redigera allmän information om organisationen inklusive organisationsnamn, sport, adress osv. Visa din prenumerationsstatus.
- **LISTA ÖVER SPELARE**: Du kan se alla spelare i din organisation och till vilket lag de har tilldelats.
- **COACHER**: Lägg till, redigera och ta bort coacher från din organisation.
- **PRODUKTER:** Se vilka produkter din organisation har.

## <span id="page-15-1"></span>**REDIGERA ORGANISATIONSINSTÄLLNINGAR**

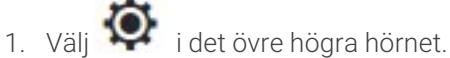

2. I listan under namnet på ditt lag väljer du den inställning som du vill redigera (**Organisationsinställningar**, **Lista över spelare**, **Coacher** eller **Produkter**.

## <span id="page-15-2"></span>**LÄGG TILL COACH TILL ORGANISATIONEN**

- 1. Välj **COACHER**.
- 2. Klicka på **LÄGG TILL NY COACH**.
- 3. Lägg till coachens e-postadress och de lag du vill tilldela honom.
- 4. Klicka på **SPARA**.

Coachen får ett e-postmeddelande med en länk för att aktivera sitt personliga konto i Team Pro webbtjänst. Samma e-postadress som inbjudan skickades till måste användas vid registrering till webbtjänsten. **Väntande** visas i avsnittet **COACHER** för laget som han/hon är tilldelad till tills coachen har godkänt inbjudan.

## <span id="page-15-3"></span>**LÄGG TILL BEFINTLIG COACH TILL LAGET**

- 1. Välj **COACHER**.
- 2. Klicka på **REDIGERA LAG** i coachvyn.
- 3. Välj vilka lag coachen är tilldelad till.
- 4. Klicka på **SPARA**.

## <span id="page-15-4"></span>LAGINSTÄLLNINGAR

Hantera och uppdatera information för till ditt lag.

I laginställningarna hittar du:

- **LAGINSTÄLLNINGAR**: Lägg till och redigera allmän laginformation inklusive lagnamn, logotyp och sport. Ta bort ett lag. Välj hur du vill visa Träningsbelastning.
- **· SPORTPROFILER**: Hantera och redigera ditt lags sportprofilinformation inklusive gränser för pulszoner och hastighetszoner.
- **LISTA ÖVER SPELARE**: Lägg till, redigera och ta bort spelare från ditt lag. Visa spelarens roll, Återhämtningsstatus, Nightly Recharge™-status, Hjärtbelastningsstatus, detaljerade sömndata, flow-anslutningsindikator och spelaralternativ.
- **COACHER:** Lägg till, redigera och ta bort coacher från ditt lag.

### <span id="page-16-0"></span>**Redigera laginställningar**

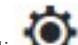

- 1. Välj  $\bullet$  i det övre högra hörnet.
- 2. I listan under namnet på ditt lag väljer du den inställning som du vill redigera

## <span id="page-16-1"></span>**Lägg till coach till laget**

- 1. Välj **COACHER**.
- 2. Klicka på **LÄGG TILL NY COACH**
- 3. Lägg till coachens e-postadress.
- 4. Klicka på **SPARA**.

Coachen får ett e-postmeddelande med en länk för att aktivera sitt personliga konto i Team Pro webbtjänst. **Väntar** visas tills coachen har godkänt inbjudan.

## <span id="page-16-2"></span>**VYN LISTA ÖVER SPELARE**

I vyn Lista över spelare kan du snabbt se alla spelare i ett lag plus deras data. Lägg till, redigera och ta bort spelare från ditt lag. Visa spelarnas roll, Återhämtningsstatus, sömndata, flow-anslutningsindikator och spelaralternativ.

**Roll:** Om du anger en roll för en spelare och tittar på vyn Lista över spelare baserat på roll, kategoriseras listan över spelare enligt detta

**Återhämtningsstatus:** Återhämtningsstatus för en spelare visas nu även i vyn Lista över spelare när den är tillgänglig.

**Sömndata:** Sömntid och sömndata visas också i vyn Lista över spelare när de finns tillgängliga.

<sup>l</sup> För Sömntid används den senast tillgängliga sömntiden under de senaste 7 dagarna.

**Anslutningsindikator:** Det röda bandet i det övre högra hörnet anger att spelaren har anslutits till ett Polar Flow-konto.

## <span id="page-16-3"></span>**Spelaralternativ**

Om du håller muspekaren över en spelarprofil visas följande alternativ:

- Redigera spelarprofil (I spelarprofilen kan du redigera spelarens namn och nummer, roll i laget, längd, vikt, träningsbakgrund, maxpuls, vilopuls, anaerob tröskel, VO2max, MAS och MAP samt lägga till en bild.)
- Ta bort spelare
- <sup>l</sup> Gå till spelarens återhämtningsstatus (visas om den är tillgänglig)

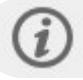

Observera att data uppdateras med 10-minutersintervall.

### <span id="page-17-0"></span>**Lägg till ny spelare i laget**

- 1. Välj **LISTA ÖVER SPELARE**.
- 2. Klicka på **NY SPELARE**.
- 3. Fyll i spelarinformation och klicka på **SPARA**,
- 4. Klicka på **SPARA LISTA ÖVER SPELARE**.

### <span id="page-17-1"></span>**Lägg till befintlig spelare i laget**

- 1. Välj **LISTA ÖVER SPELARE**.
- 2. Klicka på **LÄGG TILL SPELARE** och alla spelare i din organisation visas.
- 3. Klicka på en spelare och en bock visas.
- 4. Klicka på **SPARA LISTA ÖVER SPELARE** och alla spelare som har valts (som har en bock) läggs till laget.

#### <span id="page-17-2"></span>**Redigera inställningar för spelare**

- 1. Välj **LISTA ÖVER SPELARE**.
- 2. Klicka på **O** för en spelare.
- 3. Klicka på **SPARA** efter avslutad redigering.

I spelarinställningarna kan du redigera spelarens namn och nummer, roll i laget, längd, vikt, träningsbakgrund, maxpuls, vilopuls, aerob tröskel, anaerob tröskel, VO2max, MAP, MAS, e-postadress till personligt Flow-konto samt lägga till en bild.

## <span id="page-17-3"></span>PROFILINSTÄLLNINGAR

Redigera information om ditt konto och anpassa de allmänna inställningarna.

I profilinställningarna hittar du:

- **Konto**: I kontoinställningarna kan du redigera din e-post och ditt lösenord samt lägga till din adress till profilen.
- **Allmänt**: I de allmänna inställningarna kan du ändra datum, tid och enhetsinställningar.

### <span id="page-17-4"></span>**Redigera profilinställningar**

- 1. Välj (namn/profilfoto) i det övre högra hörnet.
- 2. Välj **Inställningar**. Redigera önskade inställningar.
- 3. Klicka på **SPARA** när du har redigerat.

# <span id="page-18-0"></span>*BÄRAPOLARPRO-SENSORN*

## <span id="page-18-1"></span>BÄRA POLAR PRO-SENSORN I ETT BÄLTE

Innan du startar ett träningspass ska du dela ut Polar Pro-sensorerna och bältena till spelarna och se till att de bär dem på rätt sätt. Om din Polar Team Pro-docka inte är ansluten till ett vägguttag med kabeln kan du se spelarnumren genom att trycka på knappen på dockan.

- 1. Fukta elektrodytorna på insidan av bältet (bild 1).
- 2. Fäst bältet runt bröstkorgen och justera det så att det sitter bekvämt.
- 3. Fäst sensorn på bältet (bild 2).
- 4. Lossa sensorn och skölj bältet under rinnande vatten för att hålla det rent och förlänga dess livslängd.

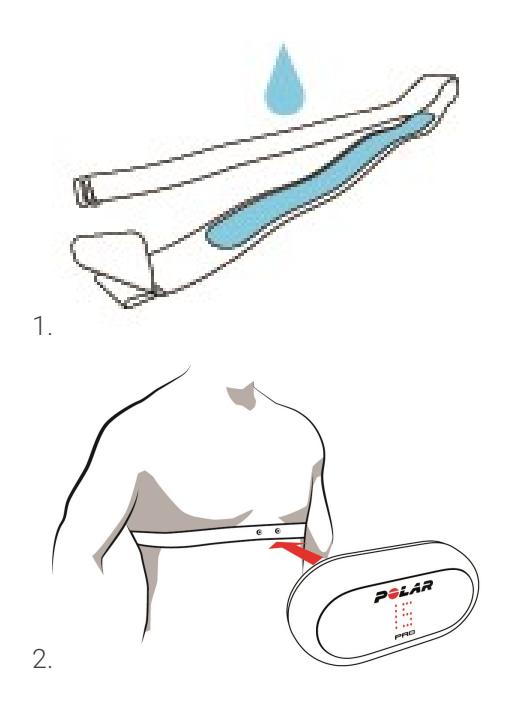

## <span id="page-18-2"></span>BÄRA POLAR PRO-SENSORN MED EN TEAM PRO-TRÖJA

Ta på dig Polar Team Pro-tröjan så att sensorfickan hamnar på baksidan.

- 1. Lägg sensorn i fickan överst på baksidan av tröjan så att Polar-logotypen på sensorn hamnar uppåt.
- 2. Se till att sensorn snäpper ordentligt på plats. Se till att båda ändarna av sensorn snäpper på plats.

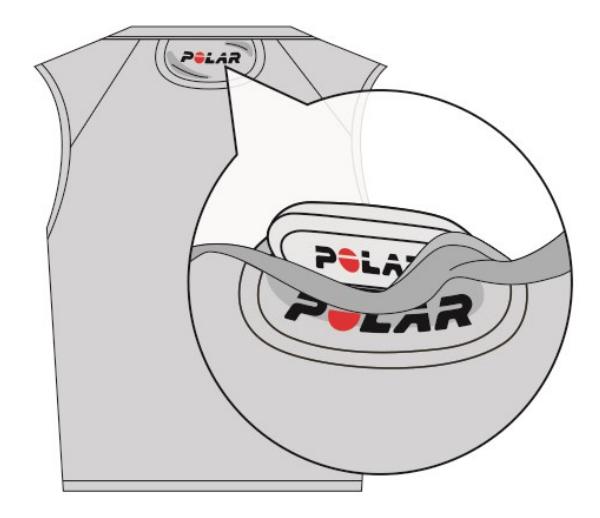

## <span id="page-19-0"></span>STARTA TRÄNINGSPASS

Innan du startar ett träningspass ska du se till att alla spelare som deltar har en Polar Pro-sensor. Den gröna lampan på sensorn slutar blinka när GPS-signalen hittas och du kan se en hjärtsymbol när pulsen hittas.

- 1. Logga in på Polar Team Pro-appen på din iPad.
- 2. Tryck på **bå** på skärmen (palcerad i mitten på den vänstra sidopanelen)
- 3. På förhandsvisningen av träningspasset ser du spelarens namn och nummer, puls och om GPSsignalen är OK.
- 4. Klicka på **STARA** i det övre högra hörnet för att starta registreringen av träningspasset.

Ett träningspass kan startas även om alla spelare inte är närvarande vid start. Spelare som ansluter senare läggs automatiskt till träningspasset, och deras data visas på Team Pro iPad-appen när de har anslutit sig till träningspasset. Inga ytterligare åtgärder krävs.

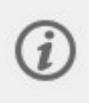

Observera att ett träningspass kan genomföras utan iPad och appen. I så fall registreras träningsdata av sensorerna och du kan titta på dessa data efter att du synkroniserat dem från sensorerna.

## <span id="page-19-1"></span>VISA REALTIDSDATA

Träningsdata i realtid kan visas på din iPad från Polar Team Pro-appen. Team Pro-appens träningspassvy har tre huvudvyer: Lista, Hela Laget och Jämförelse.

Du kan visa prestationsdata i realtid som inkluderar:

- Puls (slag/min och % av maxpuls)
- Distans
- Antal sprintlöpningar
- Tid i pulszoner
- Sträcka i hastighetszoner
- Träningsbelastning
- Realtidshastighet

### <span id="page-20-0"></span>**Visa detaljerade spelardata**

- 1. Tryck på en spelare i vyn Lista, Hela laget eller Jämförelse.
- 2. Tryck på  $\ddot{c}$  i pop up-fönstret.

Detaljerad information för den utvalde spelaren visas. Svep åt vänster eller höger för att växla mellan olika spelare.

### <span id="page-20-1"></span>**Tips**

- Du kan hålla din iPad i ett horisontellt eller vertikalt läge. Team Pro-appen fungerar åt båda hållen.
- Växla mellan vyerna genom att svepa åt vänster eller höger.
- <sup>l</sup> Vi rekommenderar att iPadens Hem-knapp är placerad till höger när du håller iPaden horisontellt för att säkerställa bästa kommunikation med sensorerna. Din iPads Bluetooth-radio finns i hörnet till höger om Hem-knappen. För att få bästa uppkoppling är det viktigt att inte täcka hörnet med handen.

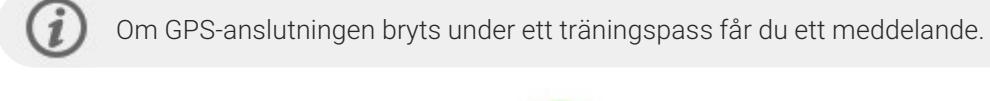

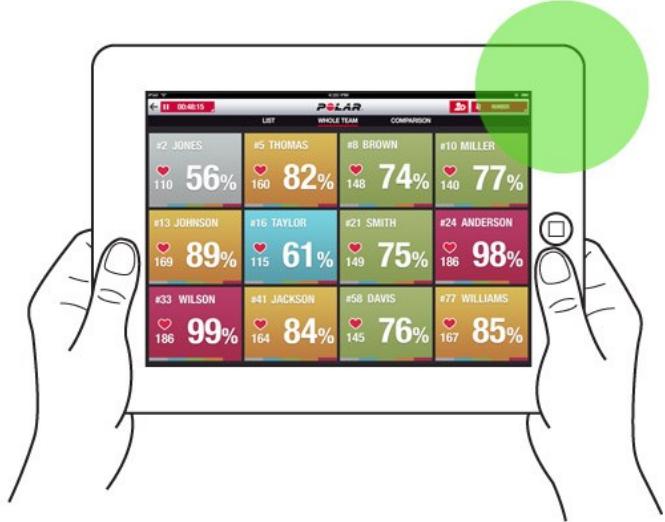

## <span id="page-20-2"></span>LIVEFASER

Skapa faser under ett livepass. Efter träningspasset synkroniseras faserna till webbtjänsten och visas i träningsdata. Du kan registrera flera livefaser samtidigt. Du kan lägga till faser under ett träningspass för att markera vissa övningar eller perioder, och du kan visa och analysera dem i detalj efter träningspasset.

## <span id="page-21-0"></span>**LÄGGA TILL EN LIVEFAS**

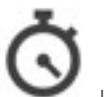

- 1. Starta en fas genom att välja under ett livepass.
- 2. Namnge fasen genom att skriva ett namn i fältet **Lägg till namn på fasen** längst ned i vyn för att välja fas.
- 3. Välj **Starta** för att börja registrera fasen.
- 4. Välj bredvid fastiden för att stoppa registreringen av fasen.

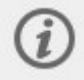

Observera att du kan starta en ny fas även om en tidigare fas fortfarande är aktiv, så du kan ha flera faser igång samtidigt.

## <span id="page-21-1"></span>LÄGG TILL TIDSMARKÖRER

Lägg till tidsmarkörer med noteringar som du kan granska efter avslutad träning. De kan t.ex. användas för att markera början och slut av olika faser i träningspasset. Tidsmarkörerna kan visas i webbtjänsten Polar Team Pro efter datasynkronisering.

## <span id="page-21-2"></span>**Lägg till tidsmarkör för laget**

- 1. Tryck på i det övre högra hörnet på skärmen.
- 2. Lägg till en notering till tidsmarkören (valfritt).
- 3. Tryck på **KLAR** för att stänga fönstret för tidsmarkören.

### <span id="page-21-3"></span>**Lägg till tidsmarkör för spelare**

- 1. Tryck på en spelare.
- 2. Tryck på  $\stackrel{+}{\bullet}$  i pop up-fönstret.
- 3. Lägg till en notering till tidsmarkören (valfritt).
- 4. Tryck på **KLAR** för att stänga fönstret för tidsmarkören.

## <span id="page-21-4"></span>JÄMFÖRA SPELARE

Ta en närmare titt på utvalda spelare under ett träningspass genom att lägga till dem i jämförelsevyn. Du kan då enkelt se och jämföra relatidsdata från de valda spelarna.

### <span id="page-21-5"></span>**Lägg till spelare till Jämförelsevyn**

- 1. Tryck på en spelare.
- 2. Tryck på  $\left\{ \bigoplus_{i \text{ pop up-fönstret.}}\right\}$

3. Spelaren läggs till i Jämförelsevyn.

## <span id="page-22-0"></span>**Ta bort en Spelare från Jämförelsevyn**

- 1. Tryck på en spelare.
- 2. Tryck på  $\sum$  i pop up-fönstret.

## <span id="page-22-1"></span>**Ta bort alla spelare från Jämförelsevyn**

<span id="page-22-2"></span>Tryck på Släpp spelare för att ta bort alla spelare från jämförelsevyn.

## AVSLUTA TRÄNINGSPASS

## <span id="page-22-3"></span>**Avsluta träningspass och spara träningsdata**

- 1. Tryck på **i <sup>00:00:31</sup>** i det övre vänstra hörnet.
- 2. Tryck på Spara för att avsluta och spara registreringen av träningspasset.

När du har avslutat träningspasset, före synkronisering, kan du visa data från träningspasset i appen. Du kan bland annat se distans, detaljerad information om hastighet och puls samt sprintinformation.

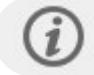

När du avslutar ett träningspass visas en animering som anger att passet sparas.

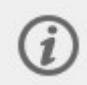

Om tiden mellan träningspassfilerna är mindre än en minut slår iPad samman filerna till ett enda träningspass när filerna synkroniseras.

## <span id="page-22-4"></span>**Avsluta träningspass och radera**

- 1. Tryck på  $\Box$  00:00:31 i det övre vänstra hörnet.
- 2. Tryck på Radera för att avsluta och radera registreringen av träningspasset.

# <span id="page-23-0"></span>**SYNKRONISERA DATA FRÅN SENSORER TILL WEBBT.IÄNSTEN VIA NOCKAN**

När ett träningspass har avslutats är det dags att synkronisera data från sensorerna till Polar Pro Teamdockan och sedan till Team Pro webbtjänst för vidare analys.

- 1. Samla in Polar Pro-sensorerna och bältena från spelarna.
- 2. Placera Polar Pro-sensorerna i dockan.
- 3. Placera din iPad i dockan.
- 4. Tryck på **SYNKRONISERA** i vyn **SENSORER OCH DOCKA** i appen.
- 5. En grön bock visas på sensorerna på skärmen när synkroniseringen är klar.

## <span id="page-23-1"></span>**SYNKRONISERA INFORMATION**

- Upp till 20 sensorer kan synkroniseras samtidigt. Om du har mer än 20 sensorer kan de synkroniseras successivt.
- <sup>l</sup> Din iPad måste ha en internetuppkoppling för att data ska överföras till Polar Team Pro webbtjänst.
- Synkroniserade data lagras i en säker molnserver.

## <span id="page-23-2"></span>**EJ SYNKRONISERAD DATA**

- $\cdot$  om  $\Omega$  $\vert$ visas bredvid träningspasset synkroniseras inte data med dockan. Tryck på att öppna ett pop up-fönster och tryck på Synkronisera nu.
- <sup>l</sup> Om data från alla sensorer inte synkroniseras (en eller flera sensorer synkroniseras inte) visas Delvis synkroniserad i pop up-fönstret. Placera i så fall sensorerna som inte har synkroniserats i dockan och synkronisera igen.
- om  $\bigcirc$  visas bredvid träningspasset synkroniseras inte data med webbtjänsten. Placera din

iPad i dockan. Tryck på för att öppna ett pop up-fönster och tryck på Synkronisera nu.

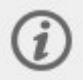

Träningsfiler som inte synkroniserats lagras på din iPad tills de har synkroniserats med webbtjänsten.

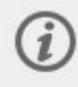

För att behålla data i appen tills synkroniseringen är klar får du inte logga ut från appen medan synkroniseringen pågår.

## <span id="page-23-3"></span>ANALYSERA DATA I TEAM PRO-APPEN

Polar Team Pro-appen ger dig en träningssummering direkt efter avslutad träning, en avancerad analys för djupgående datajämförelse och en värmekartsvy för analys av spelarnas position på spelplanen. Polar Team Pro-appens träningspassvy har tre huvudvyer: **SUMMERING**, **ANALYS** och **KARTA**.

### <span id="page-24-0"></span>**REDIGERA**

Välj **Redigera** i det övre högra hörnet för att redigera starttid eller sluttid för ett träningspass. Området som är markerat med rött visar livepasset som registrerats med appen, och området utanför visar hela träningspasset som registrerats med sensorerna.

### <span id="page-24-1"></span>**RAPPORT**

Finns i övre högra hörnet av vyn **Summering** efter ett avslutat träningspass. Om du väljer **Rapport** öppnas vyn för teamets träningspassgenomsnitt och spelarspecifika vyer. Du kan spara rapporten till iPadfilsystemet eller skicka den via flera mediealternativ med delningsikonen högst upp till höger i vyn.

### <span id="page-24-2"></span>**SUMMERING**

<span id="page-24-3"></span>Vyn **SUMMERING** visar alla spelardata från träningspasset.

#### **Sortera spelare**

Spelare kan sorteras efter namn, nummer eller träningsdata (puls, hastighet, sprintlöpningar osv.) Tryck på variabeln för att sortera spelarna därefter.

### <span id="page-24-4"></span>**Se träningssummering för spelare**

- **·** Tryck på en spelarprofil i vyn **SUMMERING** för att öppna en detaljerad träningssummering.
- Använd den horisontella rullningslisten under grafen för att se data om puls, hastighet eller kadens från en viss tidpunkt.
- Svep åt vänster eller höger för att växla mellan olika spelare.

#### <span id="page-24-5"></span>**ANALYS**

I analysvyn kan du jämföra spelardata med lagets snittdata eller jämföra två spelare med varandra. Du kan även visa och redigera tidsmarkörer.

### <span id="page-24-6"></span>**Jämför spelardata med snittet för laget**

- 1. Välj **Tryck för att jämföra**.
- 2. Välj spelaren du vill jämföra.

#### <span id="page-24-7"></span>**Jämför två spelare med varandra**

- 1. Välj **Tryck för att jämföra**.
- 2. Välj spelaren du vill jämföra.
- 3. Tryck på **Snitt för laget** och välj en spelare.

#### <span id="page-24-8"></span>**Visa tidsmarkörer**

Tryck på för att visa tidsmarkörerna för träningspasset.

### <span id="page-25-0"></span>**Redigera tidsmarkörer**

- 1. Tryck på **för att visa tidsmarkörerna.**
- 2. Tryck på tidsmarkören som du vill redigera.
- 3. Tryck på **Klar** efter redigering.

## <span id="page-25-1"></span>**KARTA**

Kartan är en visuell presentation av spelarnas positioner på spelplanen under det valda tidsintervallet. Ju varmare färg, desto mer frekvent är spelarens position inom det givna området. Du kan välja att visa alla spelarnas värmekartor eller utvalda spelares värmekartor. Ett linjediagram eller en värmekarta kan visas på en satellitbild eller på en illustration över spelplanen. Observera att:

- <sup>l</sup> Sensorerna måste synkroniseras med dockan för att du ska kunna se värmekartan.
- <sup>l</sup> För att visa en värmekarta på illustrationen av spelplanen måste du skapa en spelplan i appen. Detta behöver endast göras en gång för varje spelplan.

## <span id="page-25-2"></span>**Skapa spelplan för värmekarta**

- 1. Tryck på ett träningspass i vyn **Hem**.
- 2. Välj vyn **KARTA** och tryck på **Skapa ny spelplan**.
- 3. Dra, zooma och rotera spelplanen inuti ramen med två fingrar.
- 4. Dra storleksjusteringshandtagen till hörnen av spelplanen med ett finger.
- 5. Placera hörnen så exakt som möjligt och tryck på **Lås hörn**.
- 6. Namnge din spelplan och tryck på **Skapa**.

## <span id="page-25-3"></span>ANALYSERA DATA I TEAM PRO WEBBTJÄNST

Polar Team Pro webbtjänst erbjuder träningssummeringar, en översikt för hela laget eller en utvald spelare, detaljerad träningsanalys och jämförelse, spelarposition på en värmekarta eller ett linjediagram, fördelningsdiagram över puls- och hastighetszoner och antal sprintlöpningar under ett träningspass samt långsiktiga rapporter och dataexport.

Om träninsdata inte visas i webbtjänsten ska du kontrollera att du har synkroniserat data från sensorerna till webbtjänsten via dockningsstationen. Mer information finns i ["Synkronisera](#page-23-0) data från sensorer till [webbtjänsten](#page-23-0) via dockan" på sidan 24

**Visa och analysera enstaka träningspass**: Välj ett träningspass från kalendern i vyn **Aktiviteter**. Träningspass har två huvudvyer: **SUMMERING** och **ANALYS**.

## <span id="page-25-4"></span>SUMMERING

Summeringen visar en översikt över ditt lags träningspass och spelarspecifika prestationsvariabler.

**Lagets snitt**: Visar lagets snitt för variablerna.

**Spelare**: Alla spelarna som varit med under träningspasset är listade.

**Vyer:** Det finns två vyer: hel och komprimerad.

**Sortera spelare**: Det finns två sätt att sortera spelare: Klicka på variabeln du vill sortera efter i spelarfliken eller välj variabel efter **SORTERA EFTER**.

### <span id="page-26-0"></span>**REDIGERA PASS**

Med funktionen Redigera träningspass kan coacher redigera träningspasslistan genom att ta bort spelare från den eller flytta spelare till ett annat befintligt träningspass. Coacher kan även skapa nya träningspass.

### <span id="page-26-1"></span>**Flytta spelare**

- 1. Öppna en träningssummering.
- 2. Välj spelare som ska flyttas.
- 3. Klicka på **Flytta** längst ner på skärmen.
- 4. Välj det träningspass som spelarna ska flyttas till.
- 5. Välj **Spara**. Spelarna flyttas då till träningspasset.

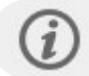

Observera att du bara kan flytta spelare till träningspass som utförs samma dag.

### <span id="page-26-2"></span>**Ta bort spelare**

- 1. Öppna en träningssummering.
- 2. Välj spelare som ska tas bort.
- 3. Klicka på **Ta bort** längst ner på skärmen.

### <span id="page-26-3"></span>**Skapa ett nytt träningspass**

- 1. Öppna en träningssummering.
- 2. Välj de spelare som ska vara med på det nya träningspasset.
- 3. Klicka på **Skapa nytt** längst ner på skärmen.
- 4. En ny sida visas. Välj sport och typ, och lägg till ett namn och noteringar. Välj sedan **Spara**.

## <span id="page-26-4"></span>ANALYS

I analysvyn kan du jämföra spelares prestationsdata.

## <span id="page-26-5"></span>**LÄGG TILL TIDSMARKÖR**

Tidsmarkörer kan läggas till träningspasset i analysvyn. Klicka på diagrammet för att lägga till en tidsmarkör.

## <span id="page-26-6"></span>**VISA TIDSMARKÖR**

Visa tidsmarkörerna du har lagt till ett träningspass genom att välja **VISA TIDSMARKÖRER**.

## <span id="page-27-0"></span>JÄMFÖR

Jämföra flera spelare åt gången. Du kan jämföra puls, hastighet, stegfrekvens och visa data för pulszoner, hastighetszoner och sprintlöpningar.

## <span id="page-27-1"></span>**JÄMFÖRA SPELARE**

När du väljer en spelare kan du visa flera olika variabler samtidigt i grafen, och när du väljer flera spelare kan du jämföra en variabel i taget i grafen.

- 1. Välj ett träningspass.
- 2. Klicka på **ANALYS**.
- 3. Välj spelare som ska jämföras från listrutan.

#### eller

- 1. Välj ett träningspass.
- 2. Klicka på spelarna i listan.
- 3. Klicka på **ANALYSERA** längst ner på skärmen.

## <span id="page-27-2"></span>**JÄMFÖRA FASSPECIFIKA DATA**

- 1. Kryssa i fasrutan för den fas du vill visa.
- 2. Endast data för denna fas visas.

## <span id="page-27-3"></span>**ZOOMA JÄMFÖRELSEVYN**

- 1. Tryck och håll in höger musknapp i diagrammet på det ställe där du vill påbörja fasen och dra tills du når den punkt där du vill avsluta fasen och släpp sedan musknappen.
- 2. Återställ zoom och återgå till standardvyn genom att klicka på

## <span id="page-27-4"></span>MINSKA STORLEKEN

Redigera start- och sluttid för ett träningspass. Du kan trimma ett träningspass från början, från slutet eller bådadera.

## <span id="page-27-5"></span>**TRIMMA TRÄNINGSPASS**

- 1. Välj ett träningspass.
- 2. Klicka på **till höger.**
- 3. Välj **TRIMMA TRÄNINGSPASS** och använd skjutreglaget för att trimma start- eller sluttid för träningspasset. Du kan även skriva start- och sluttid i rutorna.
- 4. Klicka på **SPARA**.

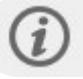

Observera att du inte kan ångra de ändringar som du har gjort i ett trimmat träningspass.

## <span id="page-28-0"></span>FASER

Lägg till faser till ditt träningspass. När en fas har lagts till kan du välja att visa prestationsdata från endast den fasen. Faser kan endast läggas till i webbtjänsten och de kan bara läggas till när ett träningspass är avslutat. Faser kan inte läggas till under ett träningspass.

## <span id="page-28-1"></span>**LÄGG TILL FAS**

- 1. Välj ett träningspass i vyn **Aktiviteter**.
- 2. Klicka på **till höger**.
- 3. Klicka på **LÄGG TILL FAS**, tryck och håll in höger musknapp på det ställe där du vill påbörja fasen och dra tills du når den punkt där du vill avsluta fasen och släpp sedan musknappen. Eller också kan du skriva in fasens start- och sluttid i rutorna.
- 4. Namnge fasen.
- 5. Klicka på **SPARA FAS**.

### <span id="page-28-2"></span>**SE FASDATA**

- 1. Välj ett träningspass.
	- Phase 2 E
- 2. Kryssa i fasrutan  $\Box$   $\bigcirc$  00:00:50 för den fas du vill visa.
- 3. Endast data för denna fas visas.

Nu kan en användare skapa faser under ett livepass. Faserna synkroniseras till webbtjänsten och visas i träningsdata.

Flera fasregistreringar kan pågå samtidigt.

Registrering av livefaser har start-/stoppmekanismer som är oberoende av motsvarande livepassmekanismer, dvs. livepasset stoppas inte när en livefas stoppas. Det går inte att starta en livefas utan att först starta ett livepass.

## <span id="page-28-3"></span>RR-INTERVALL

Visa RR-intervallen, dvs. tiden mellan pulsslag i följd, från pulsdata, från träningspass eller matcher på en graf. Du kan zooma in på grafen och titta på enskilda delar av data för vidare analys. I informationen som visas ingår RR-intervall, maximal RR-intervall, genomsnittlig RR-intervall samt hjärtfrekvensvariation (RMSSD).

## <span id="page-28-4"></span>EXPORTERA DATA

Exportera träningsdata i XLS- eller CSV-format. Du kan välja att exportera data för hela laget eller bara data från vissa spelare, och du kan också välja om du vill exportera data från utvalda faser eller från hela träningspasset. Välj information och variabler från kolumnerna.

Du kan välja bland följande variabler: Spelarnummer, Spelarnamn, Träningspassnamn, Typ, Fasnamn, Varaktighet, Starttid, Sluttid, Minpuls (slag/min), Snittpuls (slag/min), Maxpuls (slag/min), Minpuls (%), Snittpuls (%), Maxpuls (%), Tid i pulszon, Total distans, Distans/min, Maxhastighet, Snitthastighet, Sprintlöpningar, Distans i hastighetszon, Antal accelerationer, Kalorier, Träningsbelastningspoäng, Hjärtbelastning, Återhämtningstid, Tid i effektzoner, Muskelbelastning i effektzoner, Muskelbelastning, Min. RR-intervall, Max RR-intervall, RR-snittintervall och HRV (RMSSD).

### <span id="page-29-0"></span>**EXPORTERA TRÄNINGSDATA**

- 1. Välj ett träningspass i vyn **Aktiviteter**.
- 2. Klicka på **EXPORTERA** i det övre högra hörnet.
- 3. Välj spelare.
- 4. Välj faser.
- 5. Välj vilka data som ska visas.
- 6. Klicka på **EXPORTERA SOM XLS** eller **EXPORTERA SOM CSV**.

### <span id="page-29-1"></span>**EXPORTERA SPELARENS RÅDATA**

- 1. Välj ett träningspass i vyn **Aktiviteter**.
- 2. Klicka på **EXPORTERA** i det övre högra hörnet.
- 3. Välj spelare.
- 4. Klicka på **EXPORTERA RÅDATA .**

Funktionen Exportera rådata exporterar data sekund för sekund från ett träningspass. Export av rådata ger dig en zip-fil med spelarspecifika mappar som innehåller en CSV-fil, en .txt-fil och en GPX-fil

- <sup>l</sup> CSV-filen innehåller information sekund för sekund om puls, hastighet, sträcka, acceleration/fartminskning och stegfrekvens.
- <sup>l</sup> .txt-filen innehåller ofiltrerade RR-intervalldata som kan analyseras med verktyg för hjärtfrekvensvariation från tredje part.
- <sup>l</sup> GPX-filen innehåller positionsinformation som kan granskas med tjänster från tredje part.

## <span id="page-29-2"></span>RAPPORTER

I rapportfunktionen kan du generera olika typer av rapporter från ditt lags träningspass. Du kan välja period från vilken du vill generera rapporten och hur du vill visa datan. En rapport kan genereras för hela laget eller så kan du välja att bara inkludera vissa utvalda spelare. Du kan också skapa veckorapporter för enskilda spelare eller flera spelare.

Rapporterna kan skrivas ut direkt från tjänsten och summeringsrapporter kan exporteras i CSV-format. Namn, typ och en notering kan läggas till i exportsummeringen för varje träningspass för laget.

### <span id="page-29-3"></span>**MALLAR**

Skapa anpassade mallar för att enkelt få de data du behöver varje gång.

#### <span id="page-30-0"></span>**Skapa anpassad rapportmall**

- 1. Välj **Anpassad mall** från listan **Rapportmallar**.
- 2. Välj vilken information som ska visas i stapeldiagrammet
- 3. Välj vilken information som ska visas i linjediagrammet
- 4. Välj sport
- 5. Klicka på **Skapa rapport**.

#### <span id="page-30-1"></span>**Spara rapportmall**

När du har skapat en rapportmall måste den sparas.

- 1. Välj **SPARA MALL**.
- 2. Namnge mallen
- 3. Klicka på **SPARA**.

<span id="page-30-2"></span>Mallen läggs till i listan för Rapportmallar.

#### **Ta bort mall**

- 1. Välj **TA BORT MALLAR**.
- 2. Välj den mall du vill ta bort.
- 3. Klicka på **TA BORT**.

#### <span id="page-30-3"></span>**SUMMERING**

#### <span id="page-30-4"></span>**Generera summeringsrapport**

Använd en mall eller följ instruktionerna nedan:

- 1. Välj tidsperiod för rapporten. Du kan välja **Dagsrapport, Veckorapport, Månadsrapport, Årsrapport** eller **Anpassad period**.
- 2. Välj tidsperiod/datum för rapporten.
- 3. Välj spelare.
- 4. Välj typ av träningspass.
- 5. Välj de värden som visas.
- 6. Klicka på **SKAPA RAPPORT**.

<span id="page-30-5"></span>Du kan också exportera valda spelares data till individuella CSV-filer genom att välja **Exportera**.

#### **DIAGRAM**

Skapa rapporter som kan innehålla ett stapeldiagram och två linjediagram för individuella spelare eller hela laget. Välj den period som du vill generera rapporten från, vilka data du vill se och hur du vill att de ska visas.

#### <span id="page-30-6"></span>**Generera diagramrapport**

Använd en mall eller följ instruktionerna nedan:

- 1. Välj tidsperiod för rapporten. Du kan välja **Dagsrapport, Veckorapport, Månadsrapport, Årsrapport** eller **Anpassad period**.
- 2. Välj hur data från den valda tidsperioden ska visas i rapporten. Du kan visa data klassificerade efter **Dag, Vecka** eller **Månad**.
- 3. Välj tidsperiod/datum för rapporten.
- 4. Välj spelare.
- 5. Välj sport
- 6. Välj vilken information som ska visas i stapeldiagrammet
- 7. Välj vilken information som ska visas i linjediagrammet
- 8. Klicka på **SKAPA RAPPORT**.

## <span id="page-31-0"></span>**TRÄNINGSANSTRÄNGNING**

#### Under Träningsbelastning hittar du **Hjärtbelastning** och **Muskelbelastning**.

I Hjärtbelastningsrapporten visas hjärtbelastningsstatus och hjärtbelastningsintensifiering för den valda spelaren. Hjärtbelastningsstatusen jämför ansträngningen med toleransen och visar hur träningen påverkar kroppen. Att följa hjärtbelastningsstatusen hjälper dig att hålla koll på den totala träningsvolymen både kort- och långsiktigt. Välj tidsperiod som ska visas i rapporten och välj **Senaste månaden**, **Senaste 3 månaderna** eller **Senaste 6 månaderna**.

Muskelbelastningsstatus visar hur spelarens träningsvanor påverkar deras förmåga att klara träning. När effektzoner används är det enbart data i effektzonerna som används när rapporten skapas. Välj tidsperiod som ska visas i rapporten och välj **Senaste månaden**, **Senaste 3 månaderna** eller **Senaste 6 månaderna**.

Du kan välja att även ta med effektzonerna i diagrammet. Observera att endast de valda effektzonerna tas med i Muskelbelastningsstatus.

Mer information om Hjärtbelastning och Muskelbelastning finns i ["Träningsbelastning"](#page-40-2) på sidan 41

# <span id="page-32-0"></span>**POLAR PULSZONER**

När spelarnas maxpuls har valts som beräkningsmetod för pulszoner, kan användaren justera gränserna för pulszonerna - som beräknas utifrån procent av spelarens maxpuls. Eftersom zonerna grundar sig på procent av en spelares egen maxpuls är zonerna individuella för varje spelare. Samma procenttal används dock för hela laget. Träningen är uppdelad i fem pulszoner baserat på procent av maxpuls. Zonerna kan redigeras i Team Pro webbtjänst och kan anpassas individuellt för varje sport.

## <span id="page-32-1"></span>REDIGERA PULSZONER

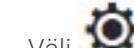

- 1. Välj  $\bullet$  i det övre högra hörnet.
- 2. Välj **Laginställningar**.
- 3. Välj **SPORTPROFILER**  och profilen du vill redigera (om du endast har en sportprofil väljs den automatiskt).
- 4. Välj **Free** under **PULSZONTYP**  och justera zonerna.
- 5. Klicka på **SPARA**.

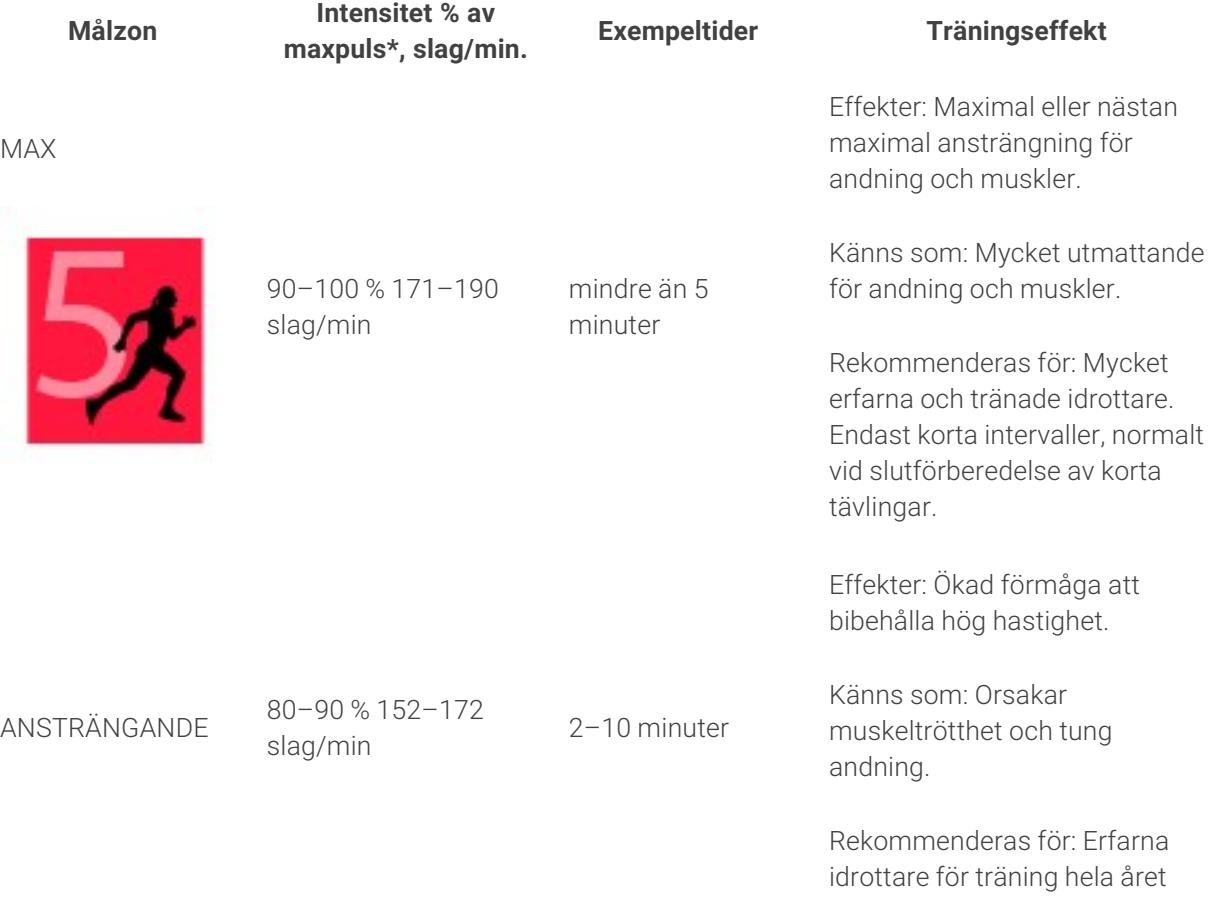

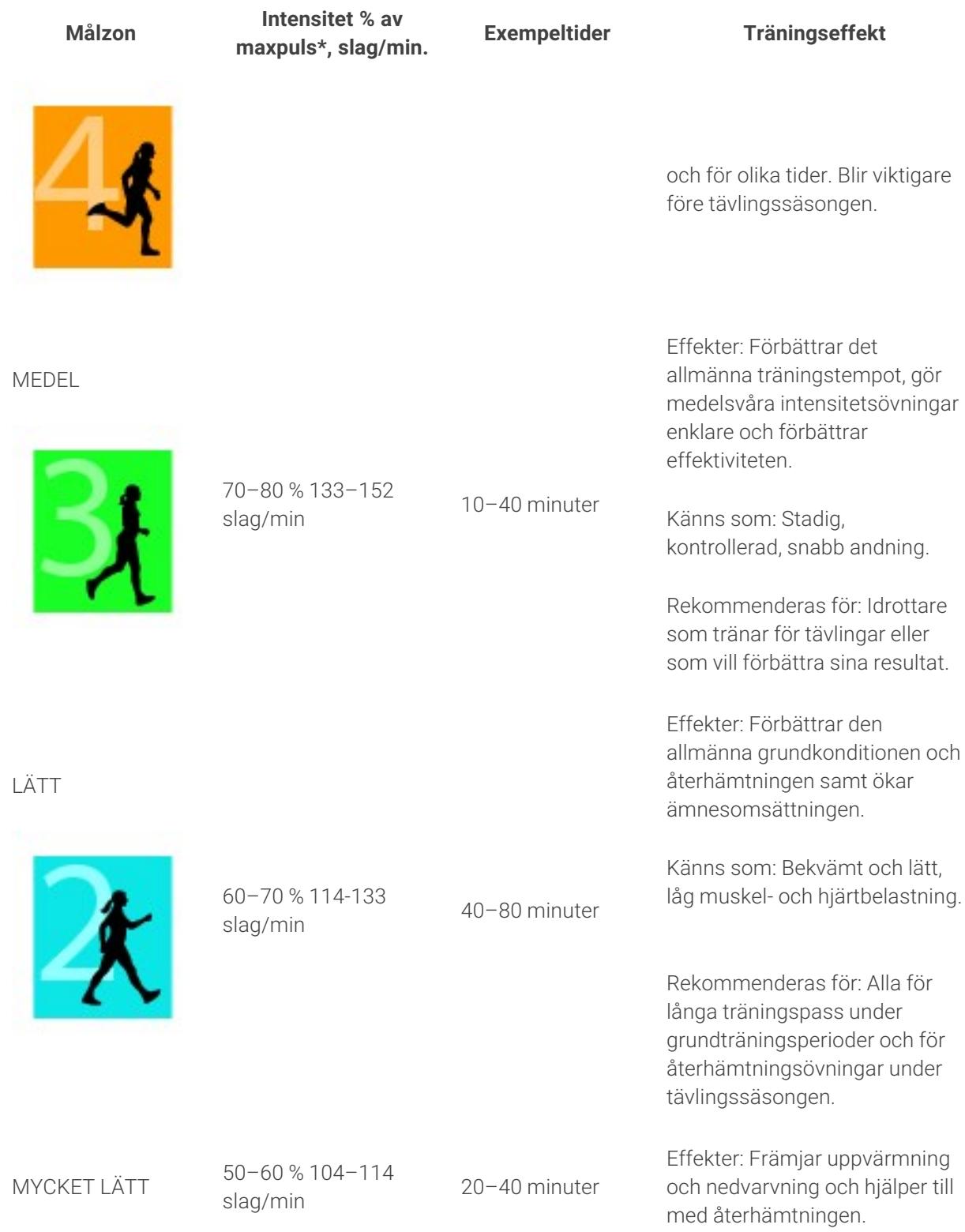

**Målzon Intensitet % av miensiet « av Exempeltider** Träningseffekt

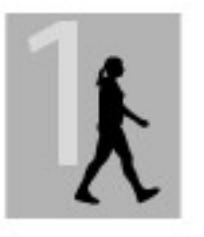

Känns som: Mycket lätt, lite ansträngning.

Rekommenderas för: För återhämtning och nedvarvning, under hela träningssäsongen.

\*Beräknad maxpuls (220-ålder). Exempel: 30 år, 220–30=190 slag/min.

Träning i pulszon 1 görs med mycket låg intensitet. Huvudträningsprincipen är att resultaten förbättras när du återhämtar dig efter, och inte bara under träningen. Påskyndar återhämtningen med mycket lågintensiv träning.

Träning i pulszon 2 är för uthållighetsträning, en viktig del av alla träningsprogram. Träningspass i denna zon är lätta och aeroba. Långa träningspass i denna lätta zon leder till effektiv energiförbrukning. Utveckling kräver uthållighet.

Aerobisk effekt förbättras i pulszon 3. Intensiteten är högre än i sportzonerna 1 och 2, men fortfarande huvudsakligen aerob. Träning i sportzon 3 kan t.ex. bestå av intervaller följda av återhämtning. Träning i denna zon är särskilt effektiv för att förbättra effektiviteten av blodcirkulationen i hjärt- och skelettmusklerna.

Om ditt mål är att tävla på bästa möjliga nivå måste du träna i pulszonerna 4 och 5. I dessa zoner tränar du anaerobt i intervaller på upp till 10 minuter. Ju kortare intervall, desto högre intensitet. Tillräcklig återhämtning mellan intervaller är mycket viktigt. Träningsmönstret i zonerna 4 och 5 är utformat för att ge toppresultat.

Polar målpulszoner kan anpassas individuellt i inställningarna för sportprofiler i webbtjänsten med hjälp av ett laboratorieuppmätt maxpulsvärde eller genom att du gör ett fälttest och själv mäter din maxpuls. Försök att använda hela zonen när du tränar i en målpulszon. Mittzonen är ett bra mål, men det är inte nödvändigt att hålla pulsen på exakt den nivån hela tiden. Pulsen anpassas gradvis till träningsintensiteten. När du exempelvis går från pulsmålzonen 1 till 3 justeras cirkulationssystemet och pulsen på 3-5 minuter.

Pulsen reagerar på träningsintensiteten beroende på faktorer som t.ex. kondition och återhämtningsnivåer samt miljöfaktorer. Det är viktigt att se upp för subjektiva trötthetskänslor, och justera ditt träningsprogram därefter.

## <span id="page-34-0"></span>INDIVIDUELL TRÄNING

Den individuella träningsfunktionen kombinerar data från spelarnas individuella träningspass med data från lagträningspass. Förutom data från individuella träningspass kan du se information om spelarnas aktivitet, sömn, Nightly Recharge™, träningsbelastning, hjärtbelastningsstatus och återhämtningsstatus. Hitta den perfekta balansen mellan träning och vila och få en rättvisande bild av spelarnas

återhämtningsstatus innan de påbörjar nästa träningspass. Träningsbelastning visar hur träningen påverkar dina spelare och hjälper dig att se deras begränsningar, justera träningsintensiteten och förhindra skador. Spelarnas data är tillgängliga så fort de har synkroniserat sin Polar-enhet med Flowwebbtjänsten, och du kan se den från kalendervyn **Aktiviteter** och från spelarkorten.

### <span id="page-35-0"></span>**PERSONLIGT FLOW-KONTO OCH POLAR-ENHET**

För att få ut mesta möjliga av den individuella träningsfunktionen och få en grundlig förståelse för spelarnas övergripande kondition och hur redo de är under hela säsongen behöver varje spelare ett **personligt Polar Flow-webbtjänstkonto**, som finns tillgängligt på [flow.polar.com/start,](http://flow.polar.com/start) och en **Polarenhet med aktivitetsmätningsfunktion**. **Den individuella träningsfunktionen kan även användas utan Polar-enhet, men då kan den inte användas fullt ut**.

När du använder Flow-webbtjänsten med en Polar-enhet:

- Spelare kan se sina Team Pro-träningspass i sitt personliga Flow-konto
- Spelarna bär sina Polar-enheter under personliga träningspass och synkroniserar data till Flowwebbtjänsten
- <sup>l</sup> Coachen kan se spelarnas personliga träningspass i Team Pro-webbtjänsten
- Coachen kan se spelarnas aktivitet och sömninformation
- Coach och spelare kan se träningsbelastning, Hjärtbelastningsstatus and återhämtningsinformation från Nightly Recharge™ för att balansera träning och vila

När du använder Flow-webbtjänsten utan en Polar-enhet:

- Spelarna kan se sina Team Pro-träningspass i sitt personliga Flow-konto
- Spelarna kan manuellt lägga till träningspass i sitt Flow-konto

## <span id="page-35-1"></span>**KOM IGÅNG-GUIDE FÖR COACHEN**

**Förberedelser**: Spelarna skapar personliga Polar Flow-webbtjänstkonton på [flow.polar.com/start.](http://flow.polar.com/start) Om de har Polar-enheter får de instruktioner om hur de använder dem när de skapar sina konton. När de har skapat konton ger de dig sina användarnamn på Flow-kontona.

- 1. Se till att du synkroniserar alla osynkade träningsdata från Polar Pro-sensorerna innan du länkar personliga spelarkonton till Team Pro-webbtjänsten.
- 2. Logga in på lagets konto i Team Pro-webbtjänsten.
	-

## 3. Klicka på , och välj **Lista över spelare**.

- 4. Klicka på för en spelare för att öppna spelarprofilen.
- 5. Skriv in spelarens befintliga Flow-kontoanvändarnamn i fältet **Länka Polar-konto**.
- 6. Klicka på **Spara**.
- 7. Därefter loggar spelarna in på sina personliga Flow-konton och accepterar länkinbjudningarna på

## fliken **Meddelanden** .

- 8. Deras personliga Flow-konton är nu länkade till lagets Polar Team Pro-konto.
- 9. Synkronisera alltid Polar Pro-sensorerna efter att du har länkat ett personligt spelarkonto till Team Pro-webbtjänsten.

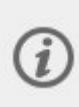

Inbjudan måste skickas till varje spelare individuellt. Vi rekommenderar att spelarna skapar ett konto först, men om en spelare inte har ett Flow-konto registrerat till den e-postadress som inbjudan skickas till, får spelaren ett e-postmeddelande med en länk till att skapa ett Flowkonto.

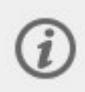

De spelare vars personliga konton har länkats får en kedjeikon på sin profilbild i vyn Lista över spelare i Team Pro-webbtjänsten. Alla personliga träningspass (inklusive de som gjorts tidigare) visas i Team Pro-kontot efter att kontona har länkats. Lagträningspass som utförts innan kontona länkades visas inte i spelarnas personliga Flow-konton.

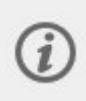

Det går att avbryta en spelarinbjudan innan spelaren har accepterat den. När inbjudan har accepterats ändras alternativet till **Ta bort länk** vilket gör att du kan ta bort länken till en personlig Flow-profil.

## <span id="page-36-0"></span>**KOM IGÅNG-GUIDE FÖR SPELARE**

- 1. Skapa ett personligt Flow-webbtjänstkonto på [flow.polar.com/start](http://flow.polar.com/start) och följ instruktionerna på skärmen. Om du har en Polar-enhet får du instruktioner om hur du använder den när du skapar ditt konto.
- 2. När du har skapat ett konto ger du e-postadressen för kontot till din coach. Din coach skickar dig sedan en inbjudan om att länka ditt konto.
- 3. Logga in på ditt personliga Flow-konto med din e-postadress och ditt lösenord och acceptera

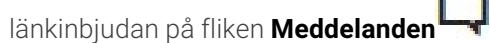

4. Ditt personliga Flow-konto är nu länkat till lagets Polar Team Pro-konto.

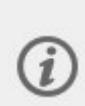

Alla personliga träningspass (inklusive de som gjorts tidigare) blir synliga för tränarna i Team Pro-kontot efter att kontona har länkats. Förutom personliga träningspass kan coacherna se spelarnas sömnstatistik, Nightly Recharge-status, återhämtningsstatus och hjärtbelastningsstatus. Lagträningspass som utförts innan kontona länkades visas inte i ditt personliga Flow-konto.

## <span id="page-36-1"></span>**1. Läs kom igång-guiden för din enhet**

Lär känna din Polar-enhet genom att läsa kom igång-guiden som följde med enheten. Mer information och hjälp finns i den fullständiga användarhandboken och videohandledningar på [support.polar.com.](http://support.polar.com/)

## <span id="page-36-2"></span>**2. Synkronisera din Polar-enhet varje dag**

Kom ihåg att synkronisera din Polar-enhet med Flow-webbtjänsten varje dag. Då är alla dina tränings-, aktivitets- och sömndata och annan information alltid uppdaterade.

För att kunna synkronisera data med Flow-webbtjänsten måste du ha FlowSync-programmet. Gå till [flow.polar.com/start](http://flow.polar.com/start) och ladda ner och installera det innan du försöker synkronisera.

- 1. Anslut din Polar-enhet till din dator med den medföljande USB-kabeln.
- 2. FlowSync-fönstret öppnas på datorn och synkroniseringen startar.
- 3. Slutfört visas när du är klar.

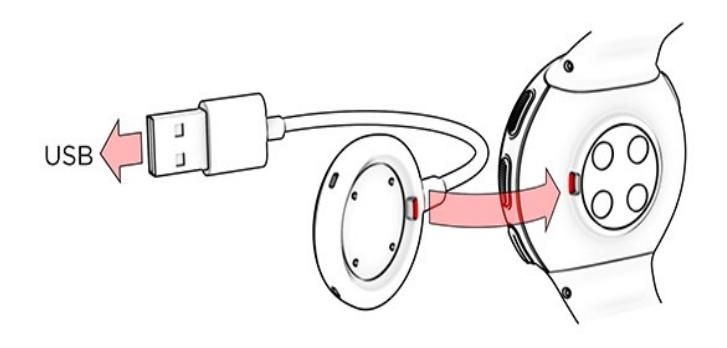

Varje gång du ansluter din Polar-enhet till datorn överför Polar FlowSync-programmet dina data till Polar Flow-webbtjänsten och synkroniserar alla inställningar du kan ha ändrat. Om synkroniseringen inte startar automatiskt, startar du FlowSync från skrivbordsikonen (Windows) eller från programmappen (Mac OS X). Varje gång en firmware-uppdatering finns tillgänglig får du ett meddelande från FlowSync med en uppmaning att installera den. Om du ändrar inställningar i Flow-webbtjänsten medan din Polar-enhet är ansluten till datorn trycker du på synkroniseringsknappen på FlowSync för att överföra inställningarna till din Polar-enhet.

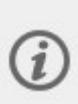

Du kan också synkronisera din enhet trådlöst med Flow-mobilappen för iOS och Android. Flow-appen är det enklaste sättet att synkronisera dina träningsdata från din Polar Enhet med webbtjänsten. Börja använda Flow-appen genom att ladda ner den från App Store eller Google Play till din mobil. Om du behöver support eller vill ha mer information om hur du använder Polar Flow-appen går du till [www.polar.com/en/support/Flow\\_app](http://www.polar.com/en/support/Flow_app). Innan en ny mobilenhet (smarttelefon, surfplatta) börjar användas, måste den parkopplas med din Polar-enhet.

## <span id="page-37-0"></span>**TEAM PRO INDIVIDUELL SPELARE, MÅNADSKALENDER VY**

Med den individuella träningsfunktionen kommer nya element in i den individuella spelarvyn i Team Prowebbtjänsten. De omfattar till exempel personliga träningspass, aktivitetsinformation och eventuella Polar-tester\* (som konditionstest, ortostatiskt test, hopptest, RR-registrering, prestationstest för löpning, cykeltest, återhämtningstest för ben) som spelaren har genomfört.

\* Observera att tillgängliga funktioner beror på din Polar-enhet.

Återhämtningsstatus: Funktionen Återhämtningsstatus uppskattar hur mycket träningsbelastning du kan klara. Den håller koll på din ackumulerade belastning – dvs. intensitet, volym och frekvens för träning och aktivitet – och tar din träningsbakgrund med i beräkningen och uppskattar din nuvarande och framtida fysiska ansträngningsnivå. Klicka för att öppna i ett nytt fönster. Du ser samma återhämtningsstatusvy som visas i spelarens personliga Flow-konto. Detta är bara en vy. Informationen är inte tillgänglig.

Inaktivitetsstämpel: Om du har varit stilla för länge (1 timme) får du en inaktivitetsstämpel.

108% Procent av dagligt aktivitetsmål som ackumulerats: Visar hur mycket av ditt dagliga aktivitetsmål som du har nått.

Utförda test: RR-registrering, Ortostatiskt test, Konditionstest, Hopptest, Prestationstest för löpning, Prestationstest för cykling, Återhämtningstest för ben.

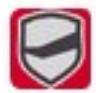

Lagträningspass: Lagträningspass visas med laglogotypen.

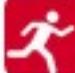

Personliga träningspass: Personliga träningspass visas med sportikonen. Klicka för att öppna i ett nytt fönster. Du ser samma återhämtningsstatusvy som visas i spelarens personliga Flow-konto. Detta är bara en vy. Informationen är inte tillgänglig.

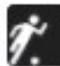

Match: Lagträningspass av matchtyp illustreras med en svart sportikon.

## <span id="page-38-0"></span> **TEAM PRO INDIVIDUELL SPELARE, DAGSKALENDER VY**

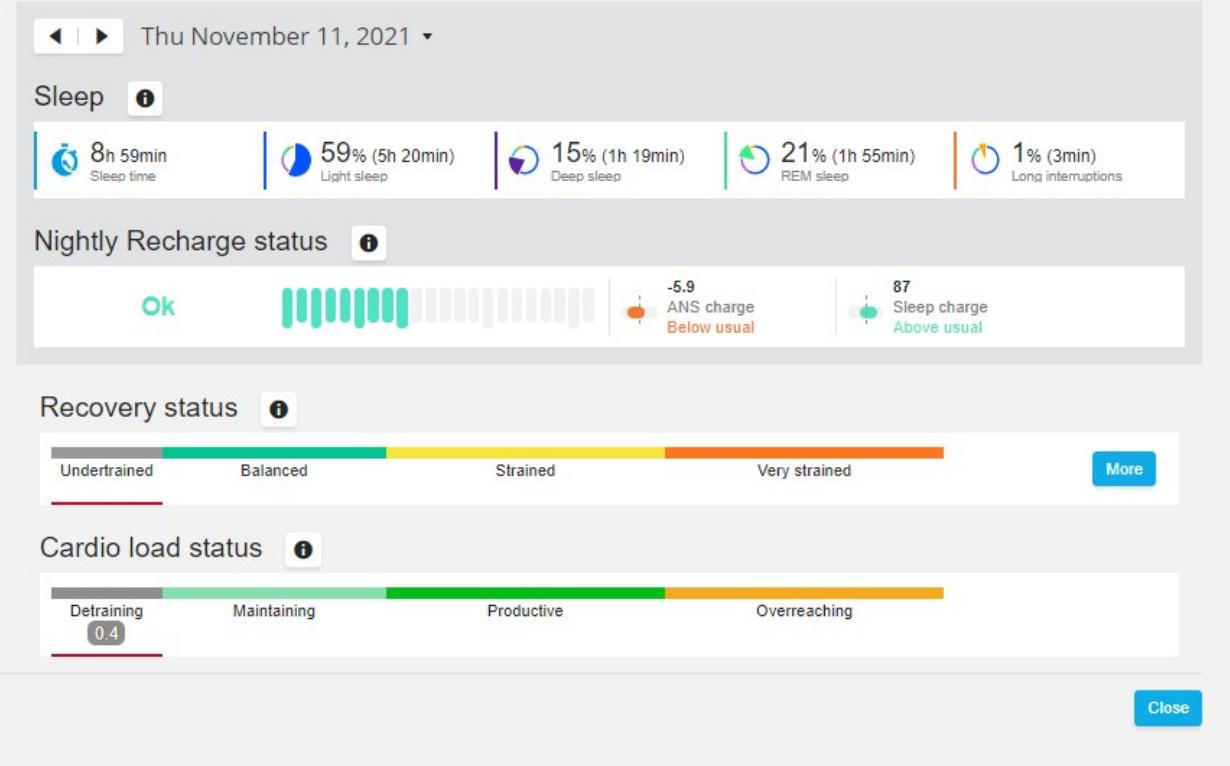

**Bra att veta**

- **·** I kalendervyn för **hela laget** visas bara lagträningspass.
- <sup>l</sup> I kalendervyn för individuella spelare visas lagträningspass och personliga träningspass.
- Rapporterna omfattar bara lagträningspass. Inga individuella träningspass ingår.
- <sup>l</sup> I spelarnas personliga Flow-konton visas lagträningspass med sportprofilikonen (i Team Pro-kontot visas de med laglogotypen).

#### <span id="page-39-0"></span>**Ta bort länken från en spelares personliga Flow-konto från Team Prowebbtjänsten**

En spelare eller coach kan när som helst ta bort kontoåtkomstlänken. När länken från en spelare till Team Pro-kontot tas bort, raderas spelarens personliga träningsinformation från lagets konto. Länken kan tas bort av coachen i Team Pro-webbtjänsten eller av spelaren i spelarens personliga Flow-konto.

#### **Coach**

- 1. Logga in på lagets konto i Team Pro-webbtjänsten.
- 2. Klicka på , och välj **Lista över spelare**.
- 3. Klicka på för en spelare för att öppna spelarprofilen.
- 4. Klicka på **Ta bort länk** efter spelarens e-postadress i fältet **Länkat Polar-konto**.
- 5. Klicka på **Spara**.

#### **Spelare**

- 1. Logga in på ditt personliga Polar Flow-konto på [flow.polar.com](http://flow.polar.com/)
- 2. Klicka på (namn/profilfoto) i det övre högra hörnet.
- 3. Välj **Inställningar**.
- 4. I avsnittet Kontotillgång väljer du **Ta bort** för den organisation du vill ta bort.

## <span id="page-39-1"></span>POLAR HASTIGHETSZONER

Hastighetszoner är ett enkelt sätt att välja och kontrollera intensiteten i din träning, baserat på hastighet, och hjälper dig att blanda upp din träning med olika intensiteter för optimala effekter. Det finns fem zoner och du kan använda standardinställningen eller ange dina egna zoner. Standardzonerna är ett exempel på hastighetszoner för en person med en relativt hög konditionsnivå. Zonerna kan redigeras i Team Pro webbtjänst och kan anpassas individuellt för varje sport.

### <span id="page-39-2"></span>**REDIGERA HASTIGHETSZONER**

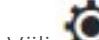

- 1. Välj  $\bullet$  i det övre högra hörnet.
- 2. Välj **Laginställningar**.
- 3. Välj **SPORTPROFILER**  och profilen du vill redigera (om du endast har en sportprofil väljs den automatiskt).
- 4. Välj **Free** under **HASTIGHETSZONTYP**  och justera zonerna.
- 5. Klicka på **SPARA**.

## <span id="page-40-0"></span>SPRINTLÖPNINGAR

Antalet sprintlöpningar en spelare gör under ett träningspass beräknas. Alla accelerationsvärden över 2,8 m/s2 klassificeras som sprintlöpningar. Längden på en acceleration kan variera. Det kan bara vara en explosiv rörelse i tre steg eller så kan det kan vara en längre 20-30 meter maxlöpning. Båda ansträngningarna klassificeras som en sprintlöpning när tröskelvärdet på 2,8 m/s2 överskrids

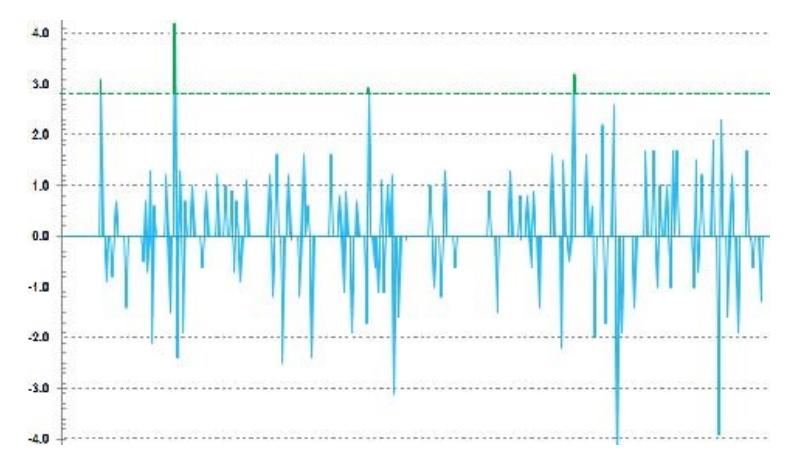

## <span id="page-40-1"></span>**SPRINTTRÖSKEL**

Följ antalet sprintlöpningar baserat på antingen acceleration eller hastighetströskel. Du kan välja standard eller fri. Med fri kan du manuellt ange tröskeln. Värdet kan ställas in som hastighet (km/h) eller acceleration (m/s2). Standardvärdet för acceleration är 2,8 m/s2.

<span id="page-40-2"></span>Du kan redigera sprinttröskeltyp i Team Pro-webbtjänsten i **Inställningar > Sportprofiler**.

## TRÄNINGSBELASTNING

Funktionen Träningsbelastning hjälper dig att förstå hur stor ansträngning som åtgår under ett träningspass. Träningsbelastning beräknas för varje träningspass baserat på intensitet och varaktighet. Funktionen Träningsbelastning möjliggör jämförelse av ansträngning för ett kort träningspass med hög intensitet med ett långt träningspass med låg intensitet. Träningsbelastningen visas i antal dagar och timmar för mer rättvisande jämförelse mellan träningspass.

Träningsbelastning baseras på träningspassets intensitet och tid. Intensiteten i ett träningspass mäts med hjälp av puls och beräkningen påverkas ytterligare av användarens personliga inställningar, såsom t.ex. ålder, kön, vikt, VO2max, och träningshistorik. Innan träningshistorik är tillgänglig används ditt val av träningsbakgrund vid beräkningen. Vi använder också dina aeroba och anaeroba tröskelvärden i beräkningen. Om du på ett tillförlitligt sätt har mätt dem ska du uppdatera standardvärdena i webbtjänsten. Den valda sporten under ett träningspass beaktas via sportspecifik faktor, vilket ökar noggrannheten beräkningar.

**Lätt** 0-6 timmar

**Måttlig** 7-12 timmar

**Krävande** 13-24 timmar

#### **Mycket krävande** 25-48 timmar

#### **Extrem** Över 48 timmar

Träningsbelastning kan visas som Hjärtbelastning och Muskelbelastning, återhämtningstid eller poäng. Hjärtbelastning mäter din kardiorespons på ett träningspass, dvs. hur stor belastning ditt träningspass utsätter ditt kardiovaskulära system för. Muskelbelastning mäter ansträngningen på dina muskler, ditt skelett och dina leder under ett träningspass. Återhämtningstid är en uppskattning av den tid du behöver för att återhämta dig helt efter träningen. Träningsbelastningspoäng är ett numeriskt värde som anger en uppskattning av kolhydrater och protein som förbrukats som energi under träningen. Det numeriska värdet ligger vanligtvis mellan 50 och 250 under ett träningspass på 30 till 90 minuter.

Du kan redigera visningen av Träningsbelastning i Team Pro-webbtjänsten i **Teaminställningar > Allmänt**. Du kan välja att visa Träningsbelastning som **Hjärtbelastning och Muskelbelastning**, **Återhämtningstid** eller **Poäng**.

#### <span id="page-41-0"></span>**HJÄRTBELASTNING**

Hjärtbelastning mäter din kardiorespons på ett träningspass, dvs. hur stor belastning ditt träningspass utsätter ditt kardiovaskulära system för. Hjärtbelastningen beräknas som träningsimpuls (TRIMP), en vedertagen metod för att kvantifiera träningsbelastning. TRIMP beräknas efter varje träning från dina pulsdata och din träningstid, och påverkas av dina fysiska inställningar, vilopuls och maxpuls samt kön.

Hjärtbelastning uppdateras inte under livepass till appen. Den beräknas i Team Pro-webbtjänsten efter träningspasset under synkroniseringen.

#### <span id="page-41-1"></span>**Verbal beskrivning och punktskala**

En skala i fem steg används för de verbala beskrivningarna och punktskalorna för Hjärtbelastning: **Mycket låg, Låg, Medel, Hög, Mycket hög**. Skalorna är anpassningsbara och har lagts till utöver det absoluta numeriska värdet som hjälp för dig att tolka belastningen under ett enda träningspass. De visar hur hårt ett träningspass varit jämfört med ett genomsnittligt träningspass från de senaste 90 dagarna. Eftersom de kan anpassas är de inte direkt kopplade till de absoluta numeriska värdena.

De anpassas efter din utveckling: ju mer du tränar, desto mer klarar du. Det betyder också att ett belastningsvärde som till exempel rankades som tre punkter (medel) för några månader sedan nu kan rankas som två punkter (låg), eftersom din träningstolerans har förbättrats. Det visar att samma typ av träningspass kan påverka ditt kardiovaskulära system på olika sätt beroende på din träningshistorik och ditt aktuella tillstånd.

#### <span id="page-41-2"></span>**Hjärtbelastningsstatus**

Hjärtbelastningsstatusen jämför ansträngningen med toleransen och visar hur träningen påverkar din kropp. Att följa hjärtbelastningsstatusen hjälper dig att hålla koll på den totala träningsvolymen både på kort och lång sikt.

När du börjar följa din hjärtbelastningsstatus behöver du samla in data ett tag för att bygga upp ditt personliga utgångsvärde för analys innan vi kan ge dig exakt feedback på din status. Du behöver en viss mängd träningshistorik innan det går att fastställa din ansträngning och tolerans på ett tillförlitligt sätt. Därför visas inte all tillgänglig information direkt. Det tar några veckor att upprätta en utgångsnivå. Innan vi kan ge rättvisande feedback visas en uppskattning (som anges med\*).

Eftersom din Hjärtbelastningsstatus använder din genomsnittliga dagliga belastning från de senaste 28 dagarnas träning som input innebär det att om du inte har någon träningshistorik i Flow samlar du fortfarande in data till en utgångsnivå under de första fyra träningsveckorna. Under den här perioden kanske din Hjärtbelastningsstatus ännu inte är korrekt. Särskilt om du har lättare eller tyngre träningsveckor som skiljer sig från dina vanliga träningsveckor kan de göra din Hjärtbelastningsstatus missvisande på kort sikt och ge dig en status som kanske inte är korrekt. Efter en månads träning som reflekterar din typiska träningsmängd bör din Hjärtbelastningsstatus vara tillförlitlig.

## <span id="page-42-0"></span>**MUSKELBELASTNING**

Muskelbelastning mäter ansträngningen på dina muskler, ditt skelett och dina leder under ett träningspass. Det hjälper dig att kvantifiera din träningsbelastning vid anaerobisk träning med hög intensitet, till exempel korta intervaller, sprintlöpningar och backträningspass, när din puls inte har tillräckligt med tid att reagera på förändringar i intensiteten.

Muskelbelastning illustreras med ett numeriskt värde. Dessutom används en skala i fem steg för de verbala beskrivningarna och punktskalorna för Muskelbelastning: Mycket låg, Låg, Medel, Hög, Mycket hög. Skalorna är anpassningsbara och har lagts till utöver det absoluta numeriska värdet som hjälp för spelarna att tolka belastningen under ett enda pass. Muskelbelastning beräknas automatiskt från dina effektdata från träningspass med både utomhus- och inomhusprofiler när GPS- eller accelerationsdata är tillgängliga från löpningsbaserade sportprofiler (förutom ishockey och volleyboll).

Eftersom Muskelbelastning beräknas från effektdata är det viktigt att effektzonerna har definierats rätt för varje spelare. Effektzoner definieras i relation till MAP (maximal aerob effekt). Om spelarna har mätt sina MAP-värden (maximal aerob effekt) uppdaterar du spelarprofilinställningarna i vyn **Lista över spelare** under **Laginställningar**. Om en spelares personliga Flow-konto inte är länkat till Team Pro beräknas deras MAP-värde från deras VO2max-värde.

## <span id="page-42-1"></span>**Lägga till Muskelbelastning till en sportprofil**

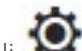

- 1. Välj **i det** övre högra hörnet.
- 2. Välj Sportprofiler.
- 3. Välj Redigera under den sportprofil där du vill lägga till muskelbelastning.
- 4. Ställ in **Muskelbelastning och effektzoner** till På.
- 5. Välj **Spara**.

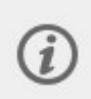

När du har ändrat inställningen för Muskelbelastning från sportprofilinställningarna (på eller av) från Team Pro-webbtjänsten måste du logga ut från Team Pro-appen och logga in igen för att aktivera ändringen.

# <span id="page-43-0"></span>*SKÖTSEL AVDITTPOLARTEAM PRO-SYSTEM*

Det är viktigt att följa skötselanvisningarna för att säkerställa en lång livslängd för Polar Team Protränings- / coachingsystem.

## <span id="page-43-1"></span>POLAR PRO-SENSOR

- <sup>l</sup> Lossa sensorerna från bältena och förvara dem åtskilda.
- Sköli sensorerna under rinnande ljummet vatten efter varje användning.
- Sätt inte i fuktiga sensorer i dockan.
- <sup>l</sup> Förvara sensorerna i dockan.
- När sensorerna inte används dagligen eller ska förvaras under en längre tid ska de laddas regelbundet för att förhindra fullständig urladdning av sensorernas batterier.

## <span id="page-43-2"></span>BÄLTEN

- Skölj bältena under rinnande ljummet vatten efter varje användning.
- <sup>l</sup> Tvätta bältena i tvättmaskin vid 40 °C efter ca var femte användning. Använd alltid tvättpåsen (ingår i setet). Tag loss sensorn från bältet innan du tvättar bältena!
- Använd inte blekmedel eller sköljmedel.
- <sup>l</sup> Förvara bältena i Polar Team Pro-väskan, i en ventilerad ficka.
- Förvara inte bältena fuktiga.

## <span id="page-43-3"></span>POLAR PRO TEAM-DOCKA

- Torka dockan med en fuktig trasa regelbundet.
- Använd inte i regn eller i blöta förhållanden.
- Dockningsstationen ska inte användas eller lämnas i direkt solljus.

## <span id="page-43-4"></span>TEKNISKA SPECIFIKATIONER

## <span id="page-43-5"></span>**Polar Pro-sensor**

Batterityp: 390 mAh Li-pol uppladdningsbart batteri eller 501 mAh Li-pol uppladdningsbart batteri (sensorer som är markerade med en cirkelsymbol på baksidan).

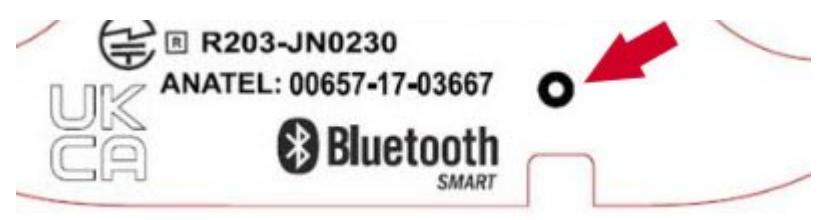

Material i sensorn: ABS, ABS + 30 % GF, PC, rostfritt stål

Material i bältet: 38 % polyamid, 29 % polyuretan, 20 % elastan, 13 % polyester

Arbetstemperatur: -10 °C till +45 °C

### <span id="page-44-0"></span>**Polar Pro team-docka**

Batterityp: 2 800 mAh LiPo uppladdningsbart batteri

Material i dockningsstationen: ABS + PC, PC, mässing (guldpläterad), stål, rostfritt stål, aluminium, LDPE/TPR

<span id="page-44-1"></span>Driftstemperatur: 0 °C till +35 °C

## VIKTIG SÄKERHETSINFORMATION

## <span id="page-44-2"></span>**NÄTDRIVNA ENHETER.**

Dessa försiktighetsåtgärder gäller alla produkter som kan anslutas till ett vanligt vägguttag.

Underlåtenhet att vidta följande försiktighetsåtgärder kan leda till allvarliga skador eller dödsfall på grund av elektriska stötar eller brand eller skador på enheten.

Att välja en lämplig strömkälla för enheten:

- <sup>l</sup> Använd endast den nätadapter och nätkabel som levererades med enheten eller som du fått av en auktoriserad reparatör.
- Nätadaptrar är endast avsedda för inomhusbruk.
- <sup>l</sup> Kontrollera att eluttaget ger den typ av spänning som anges på nätadaptern (i fråga om spänning [V] och frekvens [Hz]). Om du är osäker på vilken typ av ström som levereras till ditt hem ska du kontakta en certifierad elektriker.
- <sup>l</sup> Använd inte icke-standardiserade strömkällor, som t.ex. generatorer eller växelriktare, även om spänningen och frekvensen till synes verkar acceptabel. Använd endast växelström från ett vanligt vägguttag.
- <sup>l</sup> Överbelasta inte ditt vägguttag, förlängningskabel, grenuttag eller annat elektriskt eluttag. Kontrollera att de är klassade för att hantera den totala strömmen (i ampere [A], anges på nätdelen) och alla andra enheter som är på samma krets.

För att undvika skador på strömkablar och strömförsörjning:

- Skydda strömkablar så att de inte blir trampade på.
- <sup>l</sup> Skydda kablar från att klämas eller bli kraftigt böjda, särskilt när de ansluter till eluttaget, nätdelen och enheten.
- Du ska inte rycka, knyta, böja eller på annat sätt misshandla nätkablarna.
- <sup>l</sup> Utsätt inte strömkablar för värmekällor.
- Håll barn och husdjur borta från strömkablarna. Låt dem inte bita eller tugga på dem.
- <sup>l</sup> När du kopplar från strömkablarna ska du dra i kontakten, inte i kabeln.

Om en strömkabel eller strömenhet skadas på något sätt ska du sluta använda den omedelbart. Koppla från enheten under åskväder eller när den inte används under långa tidsperioder.

För enheter med en strömkabel som ansluts till strömförsörjning ska strömkabeln alltid anslutas enligt följande instruktioner:

- 1. Anslut nätkabeln till strömförsörjningsenheten tills det tar stopp.
- 2. Anslut den andra änden av strömkabeln i vägguttaget.

#### <span id="page-45-0"></span>**BATTERIDRIVNA ENHETER.**

Dessa försiktighetsåtgärder gäller alla produkter som använder uppladdningsbara batterier eller engångsbatterier.

Felaktig användning av batterier kan leda till batteriläckage, överhettning eller explosion. Batterivätska är frätande och kan vara giftig. Den kan orsaka hud- och ögonskador och är farlig vid förtäring.

Endast uppladdningsbara batterier:

• Ladda endast med laddaren som levereras med produkten.

### <span id="page-45-1"></span>**TRÅDLÖSA ENHETER**

Innan du går ombord på flygplan eller packar en trådlös enhet i bagage som ska kontrolleras ska batterierna tas ut ur den trådlösa enheten eller så ska den trådlösa enheten stängas av (om den har en på- /av-knapp). Trådlösa enheter kan överföra radiofrekvent (RF) energi, ungefär som en mobiltelefon, när batterierna är installerade och den trådlösa enheten är påslagen (om den har en på-/av-knapp).

### <span id="page-45-2"></span>**ALLA ENHETER**

Inga reparationer ska utföras på egen hand.

Försök inte att ta isär, öppna, utföra service på eller modifiera hårdvaran eller strömförsörjningsenheten. Det kan innebära risk för elektriska stötar eller annan fara. Tecken på försök att öppna och/eller modifiera enheten, inklusive avskalning, punktering, eller borttagning av någon av etiketterna upphäver garantin.

## <span id="page-45-3"></span>**KVÄVNINGSRISK**

Den här enheten kan innehålla små delar som kan utgöra en kvävningsrisk för barn under 3 år. Håll små delar borta från barn.

## <span id="page-45-4"></span>LAGSTADGAD INFORMATION

## <span id="page-45-5"></span>**POLAR PRO TEAM-DOCKA**

Polar Electro Oy är ett ISO 9001:2008-certifierat företag.

 $\epsilon$ 

Denna produkt uppfyller EU-direktiven 2014/35/EU, 2014/30/EU, 2011/65/EU och 2015/863/EU. Relevant försäkran om överensstämmelse och annan lagstadgad information för varje produkt finns tillgänglig på [www.polar.com/en/regulatory\\_information.](https://www.polar.com/en/regulatory_information)

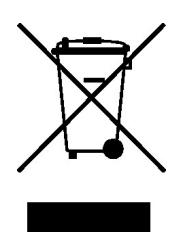

Denna produkt uppfyller EU-direktiven 2006/66/EG och 2012/19/EU. Separat kassering av batterier och elektronik.

### <span id="page-46-0"></span>**Meddelande om överensstämmelse**

#### <span id="page-46-1"></span>**Kanada**

Polar Electro Oy har inte godkänt några ändringar eller modifieringar av denna enhet från användarens sida. Alla ändringar eller modifieringar kan upphäva användarens rätt att använda utrustningen.

Polar Electro Oy n'a approué aucune modification apportée à l'appareil par l'utilisateur, quelle qu'en soit la nature. Tout changement ou toute modification peuvent annuler le droit d'utilisation de l'appareil par l'utilisateur.

### <span id="page-46-2"></span>**USA**

Polar Electro Oy har inte godkänt några ändringar eller modifieringar av denna enhet från användarens sida. Alla ändringar eller modifieringar kan upphäva användarens rätt att använda utrustningen.

## <span id="page-46-3"></span>**FCC lagstadgad information**

Denna enhet överensstämmer med del 15 i FCC-reglerna. Användningen är underställd följande två villkor: (1) Enheten får inte orsaka skadliga störningar, och (2) Enheten måste acceptera störningar, inklusive störningar som kan orsaka oönskade effekter.

## <span id="page-46-4"></span>**POLAR PRO-SENSOR**

Polar Electro Oy är ett ISO 9001:2008-certifierat företag.

C

Denna produkt uppfyller EU-direktiven 2014/53/EU, 2011/65/EU and 2015/863/EU. Relevant försäkran om överensstämmelse och annan lagstadgad information för varje produkt finns tillgänglig på [www.polar.com/en/regulatory\\_information.](https://www.polar.com/en/regulatory_information)

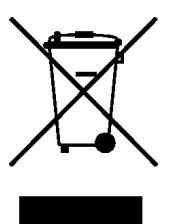

Denna produkt uppfyller EU-direktiven 2006/66/EG och 2012/19/EU. Separat kassering av batterier och elektronik.

## <span id="page-47-0"></span>**MEDDELANDE OM ÖVERENSSTÄMMELSE**

#### <span id="page-47-1"></span>**Kanada**

Polar Electro Oy har inte godkänt några ändringar eller modifieringar av denna enhet från användarens sida. Alla ändringar eller modifieringar kan upphäva användarens rätt att använda utrustningen.

Polar Electro Oy n'a approué aucune modification apportée à l'appareil par l'utilisateur, quelle qu'en soit la nature. Tout changement ou toute modification peuvent annuler le droit d'utilisation de l'appareil par l'utilisateur.

Industry Canada (IC) lagstadgad information

Den här enheten uppfyller Industry Canadas licensundantagna RSS-standard(er). Användningen är underställd följande två villkor: (1) Enheten får inte orsaka skadliga störningar, och (2) Enheten måste acceptera störningar, inklusive störningar som kan orsaka oönskad funktion hos enheten.

Avis de conformité à la réglementation d'Industrie Canada

Le présent appareil est conforme aux CNR d'Industrie Canada applicables aux appareils radio exempts de licence. L'exploitation est autorisée aux deux conditions suivantes : (1) l'appareil ne doit pas produire de brouillage, et (2) l'utilisateur de l'appareil doit accepter tout brouillage radioélectrique subi, même si le brouillage est susceptible d'en compromettre le fonctionnement.

CAN ICES-3(B)/NMB-3(B)

#### <span id="page-47-2"></span>**USA**

Polar Electro Oy har inte godkänt några ändringar eller modifieringar av denna enhet från användarens sida. Alla ändringar eller modifieringar kan upphäva användarens rätt att använda utrustningen.

FCC lagstadgad information

Denna enhet överensstämmer med del 15 i FCC-reglerna. Användningen är underställd följande två villkor: (1) Enheten får inte orsaka skadliga störningar, och (2) Enheten måste acceptera störningar, inklusive störningar som kan orsaka oönskade effekter.

Obs! Utrustningen har testats och överensstämmer med gränserna för en digital enhet Klass B, enligt del 15 i FCC-reglerna. Dessa gränser är avsedda att ge rimligt skydd mot skadliga störningar vid installation i hemmet. Utrustningen genererar, använder och kan utstråla radiofrekvensenergi och om den inte installeras och används i enlighet med instruktionerna kan den orsaka skadliga störningar på radiokommunikationen. Det finns dock ingen garanti för att störningar inte uppstår i en viss installation.

Om utrustningen orsakar skadliga störningar på radio-eller TV-mottagning, vilket kan avgöras genom att utrustningen stängs av och sätts på, uppmanas användaren att försöka korrigera störningen genom en eller flera av följande åtgärder:

- 1. Rikta om eller flytta mottagarantennen.
- 2. Öka avståndet mellan utrustningen och mottagaren.
- 3. Anslut utrustningen till ett uttag på en annan krets än den som mottagaren är ansluten till.
- 4. Kontakta återförsäljaren eller en erfaren radio-/TV-tekniker för hjälp.

Produkten avger radiofrekvensenergi, men strålningen från den här enheten ligger långt under FCC:s gränsvärden för radiofrekvensutstrålning. Utrustningen uppfyller FCC:s strålningsgränser för en okontrollerad miljö. Enheten ska dock användas på ett sådant sätt att risken för mänsklig kontakt med antennen under normal drift minimeras.

## <span id="page-48-0"></span>SÄKERHETSFÖRESKRIFTER

Polar Team Pro-systemet visar resultatindikatorer. Lösningen har utformats för att ange den fysiologiska ansträngningen och återhämtningen under och efter ett träningspass. Den mäter puls, hastighet and distans. Ingen annan användning avses.

Systemet ska inte användas för att erhålla miljömätningar som kräver professionell eller industriell precision.

### <span id="page-48-1"></span>**STÖRNINGAR UNDER TRÄNING**

#### **Elektromagnetisk störning och träningsutrustning**

Störningar kan förekomma i närheten av elektriska enheter. Även WLAN-basstationer kan orsaka störningar när du tränar med träningsenheten. Undvik felaktiga läsningar eller fel i funktionaliteten genom att hålla avstånd till möjliga störningskällor.

Träningsutrustning med elektroniska eller elektriska komponenter som LED-lampor, motorer och elbromsar kan orsaka störningar. Prova med följande för att lösa problemen:

- 1. Ta bort sensorbältet från bröstkorgen och använd träningsutrustningen som vanligt.
- 2. Flytta runt träningsenheten tills du hittar ett område där du inte får några slumpmässiga läsningar och där hjärtsymbolen inte blinkar. Störningarna är ofta starkast precis framför displaypanelen på utrustningen, medan den vänstra eller högra sidan av displayen är relativt fria från störningar.
- 3. Sätt tillbaka sensorbältet på bröstkorgen och håll träningsenheten i det störningsfria området så mycket som möjligt.

Om träningsenheten fortfarande inte fungerar med träningsutrustningen kan det finnas för mycket elektriskt brus för den trådlösa pulsmätningen. Mer information finns på [www.polar.com/support.](http://www.polar.com/support)

### <span id="page-48-2"></span>**MINIMERA RISKERNA UNDER TRÄNINGEN**

Träning kan vara förenat med vissa risker. Innan du påbörjar ett regelbundet träningsprogram bör du besvara följande frågor gällande ditt hälsotillstånd. Om du svarar ja på någon av frågorna rekommenderar vi att du rådfrågar läkare innan du påbörjar ett träningsprogram.

- Har du varit fysiskt inaktiv under de senaste 5 åren?
- Har du högt blodtryck eller högt blodkolesterol?
- Tar du medicin för blodtryck eller hjärta?
- Har du tidigare haft andningsproblem?
- Har du symptom på någon sjukdom?
- Återhämtar du dig från en allvarlig sjukdom eller medicinsk behandling?
- Använder du pacemaker eller annat elektroniskt implantat?
- Röker du?
- Är du gravid?

Observera att förutom träningsintensitet kan pulsen även påverkas av läkemedel för hjärttillstånd, blodtryck, psykologiska tillstånd, astma, andning osv., liksom av vissa energidrycker, alkohol och nikotin.

Det är viktigt att du är uppmärksam på kroppens reaktioner när du tränar. **Om du känner oväntad smärta eller utmattning när du tränar bör du avbryta träningen eller fortsätta med lägre intensitet.**

**Obs!** Om du bär pacemaker, defibrillator eller någon annan implanterad elektronisk enhet kan du använda Polars produkter. Teoretiskt bör det inte vara möjligt för Polar-produkter att orsaka störningar på en pacemaker. Inga rapporter föreligger heller som visar att någon någonsin upplevt en sådan interferens. Vi kan emellertid inte garantera att våra produkter passar till alla pacemakers eller andra implantat, som t.ex. defibrillatorer, på grund av det stora antalet implantat på marknaden. Om du känner dig tveksam eller upplever ovanliga förnimmelser när du använder produkter från Polar ska du kontakta din läkare eller tillverkaren av ditt elektroniska implantat för råd och anvisningar.

Om du är allergisk mot något ämne som kommer i kontakt med huden eller om du misstänker en allergisk reaktion i samband med att du använde produkten kontrollerar du de material som anges i Tekniska specifikationer. För att undvika allergiska reaktioner från pulssensorn ska du bära den utanpå en tröja. Fukta dock tröjan ordentligt under elektroderna för att få felfri funktion.

Den kombinerade effekten av fukt och intensiv skavning kan leda till att en svart färg avges från sändarens yta, vilket eventuellt kan orsaka fläckar på ljusa kläder. Om du använder parfym eller insektsmedel på huden måste du se till att det inte kommer i kontakt med träningsenheten eller pulssensorn.

## <span id="page-49-0"></span>POLARS BEGRÄNSADE INTERNATIONELLA GARANTI

- <sup>l</sup> Denna garanti påverkar inte kundens lagstadgade rättigheter under tillämpliga gällande nationella lagar eller delstatslagar, eller kundens rättigheter gentemot återförsäljaren, med avseende på försäljningsavtalet.
- Polars begränsade internationella garanti är utfärdad av Polar Electro Inc. för kunder som har köpt denna produkt i USA eller Kanada. Polars begränsade internationella garanti är utfärdad av Polar Electro Oy för kunder som har köpt denna produkt i andra länder.
- Polar Electro Oy/Polar Electro Inc. garanterar den ursprungliga innehavaren/köparen av denna enhet att produkten är fri från defekter när det gäller material eller utförande i två (2) år från inköpsdatumet.
- Det ursprungliga inköpskvittot är ditt inköpsbevis!
- <sup>l</sup> Garantin täcker inte batterier, normalt slitage, skador p.g.a. felaktig användning, missbruk, olyckor eller icke efterlevnad av försiktighetsåtgärderna, felaktigt underhåll, kommersiell användning, spruckna, brutna eller repade fodral/displayer, armband, det elastiska bältet och Polar-kläder.
- <sup>l</sup> Garantin täcker inte några skador, förluster, kostnader eller utgifter, direkta eller indirekta, efterföljande eller specifika, uppkomna av eller relaterade till produkten.
- Artiklar som köps i andra hand omfattas inte av garantin på två (2) år, såvida inget annat anges i den lokala lagen.

• Under garantiperioden repareras eller ersätts produkten på något auktoriserat Polar Service Center, oavsett i vilket land produkten köptes.

Garantin med avseende på alla produkter begränsas till de länder där produkten ursprungligen marknadsfördes.

Tillverkad av Polar Electro Oy, Professorintie 5, FI-90440 KEMPELE, Tel +358 8 5202 100, Fax +358 8 5202 300, www.polar.com.

Polar Electro Oy är ett ISO 9001:2008-certifierat företag.

© 2021 Polar Electro Oy, FI-90440 KEMPELE, Finland. Med ensamrätt. Ingen del av denna handbok får användas eller reproduceras i någon form eller på något sätt utan föregående skriftligt tillstånd från Polar Electro Oy.

Namnen och logotyperna i den här användarhandboken eller i förpackningen till denna produkt är varumärken som tillhör Polar Electro Oy. Namnen och logotyperna som är markerade med en ®-symbol i den här användarhandboken eller i förpackningen till denna produkt är varumärken som tillhör Polar Electro Oy. Windows är ett registrerat varumärke som tillhör Microsoft Corporation och Mac OS är ett registrerat varumärke som tillhör Apple Inc. Bluetooth®-ordmärket och -logotyperna är registrerade varumärken som ägs av Bluetooth SIG, Inc. och Polar Electro Oy:s användning av sådana märken sker under licens.

iPad är ett varumärke som tillhör Apple Inc., registrerat i USA och i andra länder. Lightning är ett varumärke som tillhör Apple Inc.

"Made for iPad" betyder att ett elektroniskt tillbehör har utformats särskilt för anslutning till iPad och har certifierats av utvecklaren för att uppfylla Apples prestandakrav. Apple ansvarar inte för enhetens funktion eller dess överensstämmelse med säkerhets- och regleringsstandarder. Observera att användning av detta tillbehör med iPad kan påverka den trådlösa prestandan.

Lightning-adapter och USB-typ-A:

Lightning-kontakten fungerar med iPad Air 2, iPad mini 3, iPad med Retina-display, iPad Air, iPad mini 2, iPad (4: e generationen), iPad mini.

USB-kontakten fungerar med iPad Air 2, iPad mini 3, iPad med Retina-display, iPad Air, iPad mini 2, iPad (4: e generationen), iPad mini.

iPad och Retina är varumärken som tillhör Apple Inc., registrerade i USA och i andra länder. iPad Air, iPad mini och Lightning är varumärken som tillhör Apple Inc.

## <span id="page-50-0"></span>POLAR SEKRETESS

## <span id="page-50-1"></span>**POLAR TEAM PRO – LAGINSTRUKTIONER**

Vid köp av en Polar Team Pro-produkt ingår laget ett avtal med Polar. I detta avtal är Polar databearbetningsansvarig för lagring och hantering av den information som laddas upp till Polar Team Pro-tjänsten. Laget är datakontrollant och ansvarigt för de data som laddas upp till tjänsten och hur dessa data bearbetas. Laget ansvarar för att säkerställa att spelarnas information är riktig och ansvarar för hantering av databearbetningsförfrågningar från enskilda spelare, till exempel att radera data från

tjänsten. Polar bearbetar informationen i enlighet med de instruktioner och användningsvillkor som avtalats med datakontrollanten.

När lagets huvudanvändare registrerar Polar Team Pro-tjänsten skickas ett bekräftelsemeddelande till den angivna e-postadressen. E-postadressen måste bekräftas inom 30 dagar, annars låses det konto som skapats och det går inte att logga in på Polar Team-tjänsten. Det går dock fortfarande att verifiera även efter 30 dagar.

Spelarnas personliga uppgifter lagras i Polar Team Pro-tjänsten. Denna information bör hanteras i enlighet med datasekretesslagarna i det land där Polar Team Pro används. Laget ansvarar för att inhämta medgivande från sina spelare om detta krävs enligt landets lagar. Om en spelare är minderårig krävs skriftligt medgivande från spelarens vårdnadshavare om detta krävs enligt landets lagar.

I de flesta länder har individer enligt lag rätt att få åtkomst till sina personliga uppgifter. I praktiken kan detta till exempel innebära att en spelare kan begära att få se sina uppgifter eller begära att dessa uppgifter tas bort. I så fall bör spelaren kontakta den person som är ansvarig för lagets information.

Polars sekretessmeddelande måste göras tillgänglig för spelare och vårdnadshavare för minderåriga spelare så att de kan se hur informationen hanteras i Polars system.

## <span id="page-51-0"></span>**POLAR TEAM PRO – SPELARINSTRUKTIONER**

Spelarnas personliga uppgifter (t.ex. nummer, namn, födelsedatum) lagras i Polar Team Pro-tjänsten. Alla uppgifter lagras på servrar som tillhör Polars tjänsteleverantör. Information om träningspass lagras på teamets iPad i högst två månader, och därefter skickas den till Polar Team Pro-webbtjänsten. Individuella spelares personliga Polar-konton kan anslutas till Polar Team Pro-tjänsten, där coachen också kan se dem. Varje spelare ger laget medgivande att se deras träningsinformation i deras personliga konto. Spelaren kan även återkalla detta medgivande. Varje spelares personliga Flow-konto finns i Polar Flowtjänsten, och informationen lagras på servrar som tillhör Polars tjänsteleverantör. Servrarna finns i eller utanför EU.

Varje spelare har rätt att få åtkomst till sin information enligt lagen i respektive land. Vanligtvis innebär detta att spelaren har rätt att se vilken information om den som lagrats, och även begära att denna information raderas. Om spelaren vill få åtkomst till sin information bör spelaren kontakta den person som är ansvarig för lagets information.

<span id="page-51-1"></span>Mer information om Polars dataskydd finns i <https://www.polar.com/en/legal/privacy-notice>

## ANSVARSFRISKRIVNING

- Informationen i denna handbok ges endast i informationssyfte. Produkter som beskrivs kan ändras utan föregående meddelande på grund av tillverkarens kontinuerliga utvecklingsprogram.
- <sup>l</sup> Polar Electro Inc./Polar Electro Oy ger inga garantier med avseende på denna handbok eller med avseende på de produkter som beskrivs häri.
- Polar Electro Inc./Polar Electro Oy har inget ansvar för skador, förluster, kostnader eller utgifter, direkta, indirekta eller oförutsedda, efterföljande eller specifika, uppkomna av eller relaterade till användningen av detta material eller de produkter som beskrivs häri.

1.7 SV 6/2023